# **®YAMAHA MOX6/MOX8 Editor MOX6/MOX8 Editor Bedienungsanleitung Bedienungsanleitung**

# **Inhalt**

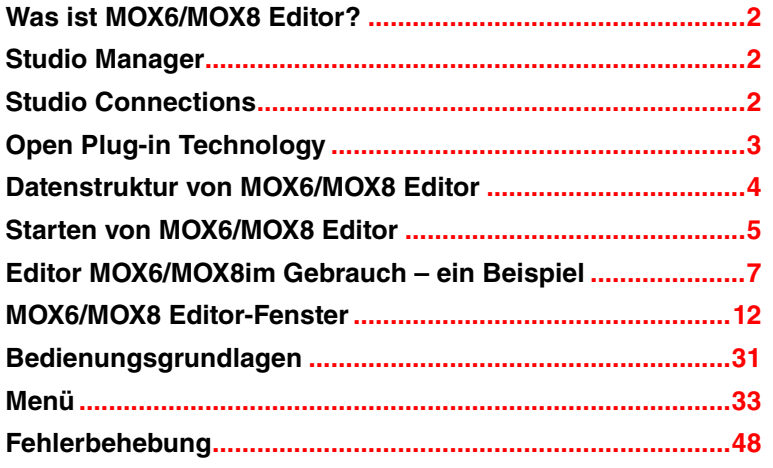

- Das Kopieren kommerziell vertriebener Sequenzerdaten und/oder digitaler Audiodateien ist nur für den Privatgebrauch zulässig.
- Die Software sowie diese Bedienungsanleitung sind Eigentum der Yamaha Corporation und urheberrechtlich geschützt.
- Das Kopieren der Software und die Vervielfältigung dieses Handbuchs als Ganzes oder in Teilen sind nur mit ausdrücklicher schriftlicher Genehmigung des Herstellers erlaubt.
- Yamaha übernimmt keinerlei Garantie hinsichtlich der Benutzung der Software und der dazugehörigen Dokumentation und kann nicht für die Folgen der Benutzung von Handbuch und Software verantwortlich gemacht werden.
- Die Abbildungen in dieser Bedienungsanleitung dienen lediglich der exemplarischen Darstellung und können von der Darstellung auf Ihrem Computer abweichen.
- Windows ist ein eingetragenes Warenzeichen der Microsoft® Corporation.
- Apple, Mac und Macintosh sind in den USA und anderen Ländern als Warenzeichen von Apple Inc. eingetragen.
- Steinberg und Cubase sind eingetragene Marken der Steinberg Media Technologies GmbH.
- Die in dieser Bedienungsanleitung erwähnten Firmen- und Produktnamen sind Warenzeichen oder eingetragene Warenzeichen der jeweiligen Firmen.
- Klicken Sie auf den rot markierten Text, um zu dem entsprechenden Punkt in dieser Bedienungsanleitung zu springen.

Für diese Bedienungsanleitung wird angenommen, dass Sie mit den grundlegenden Vorgehensweisen zur Bedienung des Windows-/Mac-Betriebssystems vertraut sind. Ist dies nicht der Fall, gehen Sie bitte zunächst die entsprechenden Kapitel in den Bedienungsanleitungen zur Windows-/Mac-Betriebssystem-Software durch, bevor Sie MOX6/MOX8 Editor verwenden.

Informationen über Hardware-Anforderungen, über die Verbindung von Geräten und die Installation der Software MOX6/MOX8 Editor finden Sie im jeweiligen Installationshandbuch und in der Bedienungsanleitung für das entsprechende MIDI-Gerät.

© 2011 Yamaha Corporation. Alle Rechte vorbehalten.

# <span id="page-1-0"></span>**Was ist MOX6/MOX8 Editor?**

MOX6/MOX8 Editor ist ein praktisches Werkzeug zum Bearbeiten und Speichern der verschiedenen Parameter Ihres MOX6/MOX8-Klangerzeugers. Dazu gehören die Voice- und Mixing-Parameter (bearbeitet im Voice- bzw. Mixing-Modus des MOX6/MOX8) wie Lautstärke, Panoramaposition, Hüllkurve, Grenzfrequenz und weitere Einstellungen. Dank der leicht verständlichen grafischen Oberfläche der Software können Sie nahezu jeden der verschiedenen Parameter des MOX6/MOX8 direkt von Ihrem Computer aus bearbeiten – indem Sie mit der Maus die virtuellen Dreh- und Schieberegler und Tasten bewegen und mit der Computertastatur Werte direkt eingeben. Schließlich können Sie alle vorgenommenen Änderungen auf Ihrem Computer speichern oder an das MOX6/MOX8-Instrument übertragen.

Sie können diesen MOX6/MOX8 Editor als Plug-in für die nachstehende Software verwenden.

- Studio Manager
- Mit Studio Connections kompatible DAW-Software

Sie können die Farbe von MOX6/MOX8 Editor nach Belieben einstellen [\(Seite 6\)](#page-5-0). Dieses Handbuch verwendet Beispiel-Screenshots, bei denen die Farben universell erkennbar sind, so dass es gut von Personen mit unterschiedlichen Arten der Farberkennung gelesen werden kann.

# <span id="page-1-1"></span>**Studio Manager**

Studio Manager V2 ist eine plattformübergreifende Anwendung, die es Ihnen ermöglicht, mehrere Editoren zu starten, mit denen Yamaha-Hardwareprodukte ferngesteuert werden, sowie die Einstellungen mehrerer Editoren zu speichern. Sie können Studio Manager als eigenständige Anwendung oder als Plug-in innerhalb von DAW-Anwendungen wie Cubase oder Cubase AI ausführen.

Näheres hierzu finden Sie im PDF-Handbuch für Studio Manager.

# <span id="page-1-2"></span>**Studio Connections**

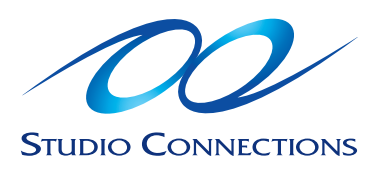

Studio Connections ist ein von Steinberg und Yamaha gemeinsam ins Leben gerufenes Projekt. Musikproduktionssysteme sind in immer stärkerem Ausmaß sowohl von Software als auch von Hardware abhängig, und das Bedürfnis zur einer engeren Integration der beiden wird immer größer. Studio Connections stellt eine umfassende und nahtlose Musikproduktionsumgebung bereit und macht die Verwendung von Hardware und Software einfacher und effizienter. In Studio Connections stehen die folgenden Funktionen zur Verfügung.

# **Recall**

Mit der Recall-Funktion können alle Einstellungen in allen Editoren innerhalb von Studio Manager gespeichert und dann bei Bedarf erneut aufgerufen werden. Dadurch haben Sie die Möglichkeit, in Studio Manager sämtliche Einstellungen mehrerer Geräte zu laden und das gesamte System bequem, unmittelbar und automatisch zu steuern.

Bei Ausführen der Recall-Funktion in Studio Manager werden die Parametereinstellungen der jeweiligen Geräte (MOX6/MOX8 oder DAW-Software auf einem Computer) miteinander synchronisiert. Mit der Auto-Sync-Einstellung ([Seite 36\)](#page-35-0) können Sie festlegen, welches der Geräte (MOX6/MOX8 oder die DAW-Software) bezüglich der Parametereinstellungen den Vorrang hat.

Die Recall-Funktion ist besonders praktisch, wenn sie zusammen mit einer DAW-Anwendung verwendet wird, die mit Studio Connections kompatibel ist. Auf diese Weise können Sie die Editor-Daten direkt in der Projektdatei der DAW speichern. Anschließend können Sie alle notwendigen Hardware-Einstellungen automatisch aufrufen, indem Sie die Projektdatei öffnen.

# **Audio Integration**

Plug-in-Anwendungen wie Software-Synthesizer und Software-Sampler sind ausgesprochen praktisch, da Sie die verschiedenen Einstellungen und Parameter bequem innerhalb der Host-Anwendung ändern können. Die Steuerung der Hardware ist hingegen nicht so einfach – es müssen verschiedene Einstellungen wie Audioverbindungen, Treibereinstellungen und MIDI-Port-Verbindungen festgelegt werden. Mit einer mit Studio Connections kompatiblen DAW-Software können Sie direkt in der Anwendung den externen Hardware-Synthesizer steuern, ohne komplexe Verbindungen innerhalb der DAW-Software konfigurieren zu müssen – genauso praktisch und einfach wie bei einer Plug-in-Software. Dies wird durch die Funktion Audio Integration (Audio-Einbindung) ermöglicht. Näheres zu Recall und Audio Integration finden Sie auf unserer Website unter:

<http://www.studioconnections.org/>

# <span id="page-2-0"></span>**Open Plug-in Technology**

Open Plug-in Technology (OPT) ist ein Softwareformat, das die Steuerung von MIDI-Geräten über eine DAW-Musikanwendung ermöglicht. Sie können in diesem System zum Beispiel verschiedene Bereiche Ihres Musiksystems wie Voice-Editoren für Synthesizer und Mixer-Software direkt über eine OPT-kompatible Software starten und fernbedienen. Dadurch ist es nicht mehr erforderlich, MIDI-Treiber für jedes Programm einzurichten. Ihr Musikproduktionssystem ist einfacher und bequemer zu bedienen, alles greift nahtlos ineinander.

Neben der ursprünglichen OPT-Version gibt es auch Open Plug-in Technology Version 2 (OPT 2), die zur Verwendung mit Studio Connections entwickelt wurde. Die Host-Anwendung Studio Manager unterstützt OPT 2.

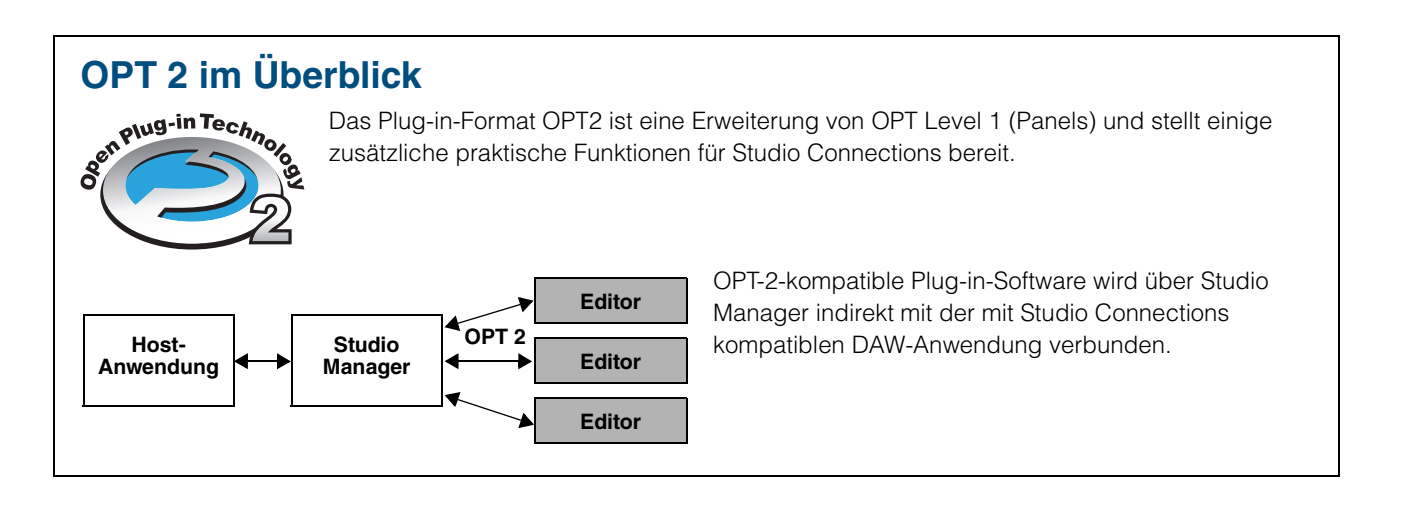

# <span id="page-3-0"></span>**Datenstruktur von MOX6/MOX8 Editor**

Mit MOX6/MOX8 Editor können Sie die folgenden Daten erzeugen und sie als einzelne Datei speichern (Erweiterung: X4E).

- Aktuelle globale Daten (letzter Bearbeitungszustand der globalen Parameter)
- Aktuelle Daten im Voice-Modus (letzter Bearbeitungszustand der Voice)
- Aktuelle Einstellungen im Song-/Pattern-Modus (bestehend aus den Mixing-Einstellungen, dem letzten Bearbeitungszustand der Voice und 16 Mixing-Voices)
- User-Voice-Daten (bestehend aus drei Normal-Voice-Banken und einer Drum-Voice-Bank)

Die aktuellen Einstellungen enthalten die letzten Einstellungen der Common- und Element-Parameter der zuletzt einem der Parts 1–16 zugewiesenen Voice sowie Einstellungen der Mixing-Parameter wie Voice-Zuordnung, Panorama, Volume (Lautstärke) und Effekteinstellungen für jeden Part. Unter den Voice-Banken gehören nur die Daten der Mixing-Voice-Bank zu den aktuellen Einstellungen (Current). In MOX6/MOX8 Editor können Sie Parameter (einschließlich der Element-Parameter) der jedem Part zugewiesenen Voice bearbeiten und den letzten Bearbeitungszustand in einer Datei sichern, ohne sie als User-Voice oder Mixing-Voice zu speichern. Das bedeutet, dass Sie den jeweils letzten Bearbeitungszustand durch einfaches Öffnen der Datei wiederherstellen können.

HINWEIS MOX6/MOX8 Editor bearbeitet die globalen Daten, darunter einige der Parameter, die in der Zeile "G" des Mischpultbereichs angezeigt werden, sowie sämtliche Parameter im Abschnitt "Global Settings" des Parameterkategoriebereichs (Seite [17](#page-16-0) und [25\)](#page-24-0).

Das nachstehende Schaubild zeigt die Struktur der über MOX6/MOX8 Editor erstellten Daten, die Struktur der im internen Speicher des MOX6/MOX8-Instruments abgelegten Daten und die Beziehung zwischen diesen beiden Datenarten.

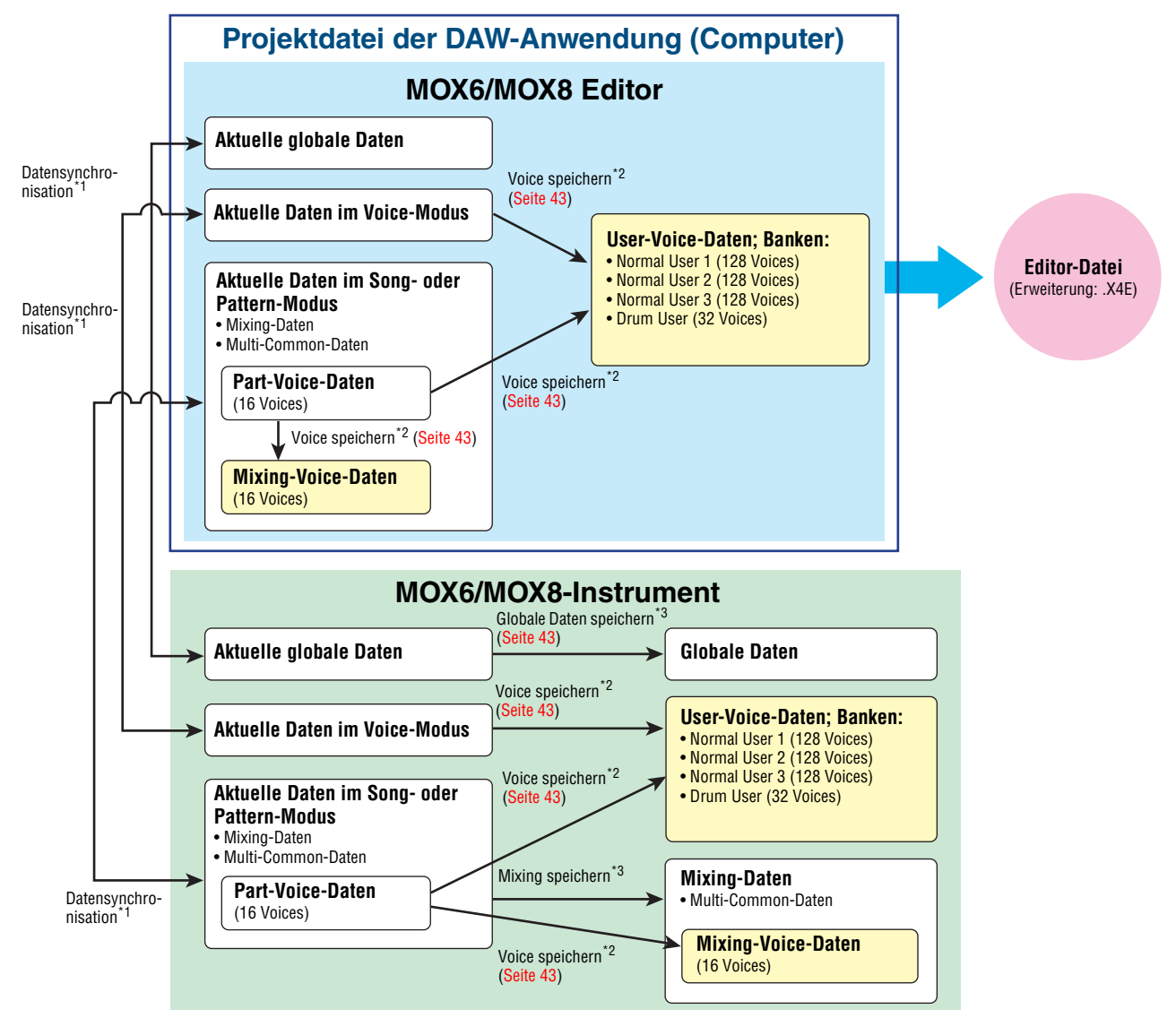

\*1 Wenn das MOX6/MOX8-Instrument ordnungsgemäß an den Computer angeschlossen ist und sich im ONLINE-Zustand befindet, wirkt sich die Bearbeitung eines Parameters in MOX6/MOX8 Editor auf denselben Parameter am MOX6/MOX8 selbst aus und umgekehrt.

\*2 Der Store-Voice-Vorgang der Editor-Software speichert die Voice-Daten sowohl im Speicher des MOX6/MOX8-Instruments als auch im Speicher der Editor-Software.

\*3 Der Store-Global-Vorgang und der Store-Mixing-Vorgang speichern die Daten lediglich im Speicher des MOX6/MOX8-Instruments.

# <span id="page-4-0"></span>**Starten von MOX6/MOX8 Editor**

Installieren Sie Yamaha Steinberg USB Driver, Studio Manager und MOX6/MOX8 Editor, indem Sie die entsprechenden Installationsanleitungen befolgen, und installieren Sie dann wie gewünscht Host-Anwendungen wie Cubase. Nach dem Herstellen der erforderlichen Verbindungen und dem Einstellen des Parameters MIDI IN/OUT auf "USB" im Utility-Modus folgen Sie den nachstehenden Anweisungen, um MOX6/MOX8 Editor zu starten.

Näheres zu den Verbindungen zwischen MOX6/MOX8 und Computer finden Sie in der Bedienungsanleitung des **HINWEIS**MOX6/MOX8.

### **1. Starten Sie Studio Manager.**

Sie können Studio Manager als Plug-In innerhalb einer mit Studio Connections kompatiblen DAW-Software oder als eigenständige Anwendung starten.

### **2. Stellen Sie die MIDI-Ports ein.**

#### **Wenn Sie Studio Manager als eigenständige Anwendung starten:**

Stellen Sie die MIDI-Ports ein. Rufen Sie dazu das Fenster "MIDI Ports" auf. Windows:  $[File] \rightarrow [Setup] \rightarrow [MIDI \; Settings]$ 

Mac: [File]  $\rightarrow$  [Preference]  $\rightarrow$  [MIDI Settings]

Aktivieren Sie die Kontrollkästchen von Port 1 und 4 für den MOX6/MOX8 sowohl unter "Input Ports" als auch unter "Output Ports".

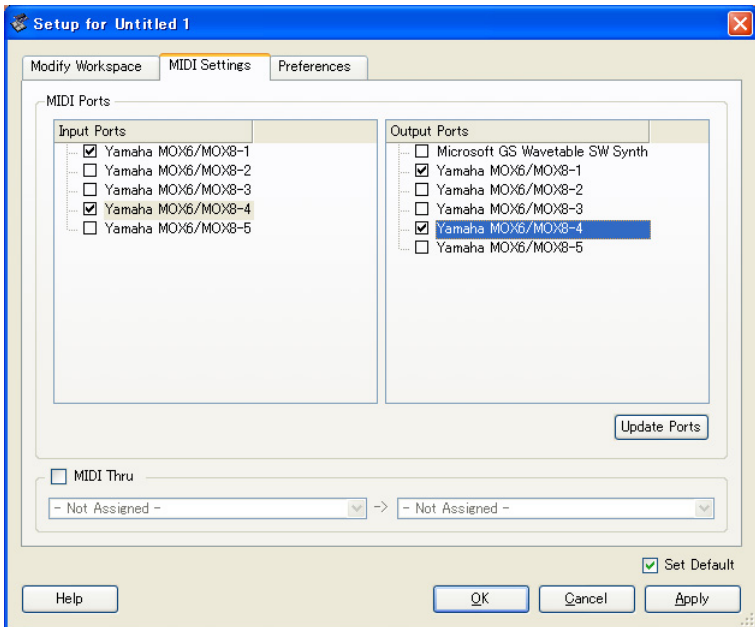

### **Wenn Studio Manager als Plug-in gestartet wird:**

Stellen Sie die MIDI-Ports der DAW-Anwendung ein. Einzelheiten hierzu finden Sie im Handbuch für Ihre DAW-Anwendung.

Wenn Sie den MOX6/MOX8 über ein USB-Kabel an einen Computer anschließen, werden die MIDI-Ports durch einfaches Starten von Studio Manager aus Cubase oder Cubase AI heraus automatisch eingestellt.

### **3. Starten Sie MOX6/MOX8 Editor aus dem Fenster von Studio Manager heraus.**

Einzelheiten hierzu finden Sie in der Installationsanleitung und dem PDF-Handbuch für Studio Manager.

Wenn Sie Studio Manager als Plug-in (innerhalb einer kompatiblen DAW) mit der Audio-Integration-Funktion von Studio Connections verwenden, können Sie MOX6/MOX8 Editor genau so starten wie einen beliebigen anderen Software-Synthesizer. Einzelheiten hierzu finden Sie auf der folgenden Website.

<http://www.studioconnections.org/>

# <span id="page-5-0"></span>**Einstellen der Display-Farbe**

Sie können die Farbe von MOX6/MOX8 Editor nach Belieben einstellen.

**1. Klicken Sie unten links im Editor-Fenster auf die dreieckige Schaltfläche, um den Schieberegler aufzurufen.** 

Klicken Sie noch einmal auf die dreieckige Schaltfläche, um den Schieberegler zu schließen.

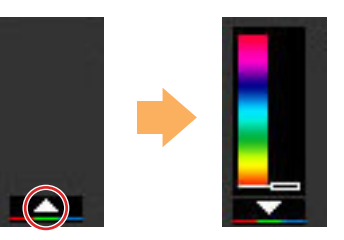

**2. Ziehen Sie den Schieberegler oder klicken Sie darauf, um die Farbe einzustellen.**

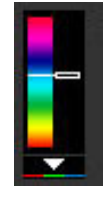

Um unter Windows die Farbe auf ihre Voreinstellung zu stellen, halten Sie die <Strg>-Taste gedrückt und klicken Sie gleichzeitig auf den Schieberegler. Um unter Mac OS die Farbe auf ihre Voreinstellung zu stellen, halten Sie die <Befehl>-Taste gedrückt und klicken Sie gleichzeitig auf den Schieberegler. Weitere Informationen zur Bedienung des Schiebereglers finden Sie auf [Seite 32.](#page-31-0)

# <span id="page-6-0"></span>**Editor MOX6/MOX8im Gebrauch – ein Beispiel**

Sie können die vielen Komponenten von MOX6/MOX8 Editor auf vielfältige Weise einsetzen. Da Ihre Bedürfnisse und Vorlieben unterschiedlich sein können, gibt Ihnen das folgende Beispiel nur eine einfache Anleitung für den Einsatz von MOX6/MOX8 Editor. Dieser Abschnitt erläutert beispielhaft, wie man eine Voice im Voice-Modus bearbeitet, ein Mixing-Programm im Song-Modus bearbeitet, die bearbeiteten Daten dann im Speicher des MOX6/MOX8-Instruments ablegt und die Endergebnisse der Bearbeitung in einer Datei speichert.

# **Bearbeitung im Voice-Modus**

- Wenn die [Song]- oder [Pattern]-Anzeige (oben links im Display) eingeschaltet ist, führen Sie die nachstehenden **HINWEIS**Anweisungen ab Schritt 1 aus; wenn die [Voice]-Anzeige eingeschaltet ist, ab Schritt 2.
	- **1. Wechseln Sie in den Voice-Modus, indem Sie auf die [Voice]-Anzeige (oben links im Display) klicken.**

Wenn die [ONLINE]/[OFFLINE]-Anzeige vor dem Moduswechsel auf [ONLINE] steht, wird beim Ausführen dieses Schrittes automatisch das Auto-Sync-Fenster aufgerufen. Da Schritt 2 somit überflüssig ist, fahren Sie mit Schritt 3 fort.

- **2. Klicken Sie, wenn die [ONLINE]/[OFFLINE]-Anzeige auf [OFFLINE] steht, auf [OFFLINE], um das Auto-Sync-Fenster aufzurufen.**
- **3. Im Auto-Sync-Fenster stellen Sie im Data-Port-Bereich die Kommunikationsparameter wie Input Port, Output Port und Device Number ein, und stellen Sie dann im Auto-Sync-Setting-Bereich die Übertragungsrichtung der automatischen Datensynchronisation (Global, Current und Voice) ein.**

Wenn die Einstellungen des MOX6/MOX8 selbst als Ausgangspunkt für Ihre Bearbeitungen dienen sollen, stellen Sie Global, Current und Voice unter Auto Sync Setting so ein, dass die Daten vom Instrument zum Computer fließen. Wenn die Einstellungen von MOX6/MOX8 Editor als Ausgangspunkt dienen sollen, stellen Sie Global, Current und Voice umgekehrt ein, so dass die Pfeilrichtung den Datenfluss vom Computer zum Instrument anzeigt. Näheres siehe [Seite 35](#page-34-0).

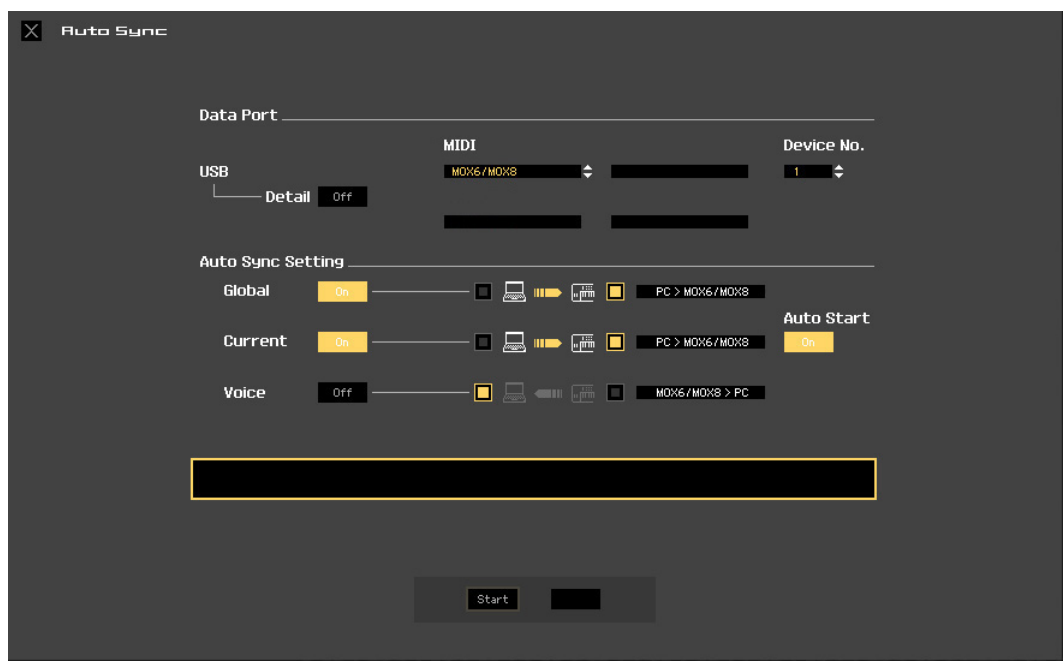

- *HINWEIS*
- **Wenn Sie Global, Current und Voice auf On schalten, die Datensynchronisation vom Computer zum MOX6/MOX8 (Instrument) aktivieren und dann unten auf die [Start]-Schaltfläche klicken, werden durch diesen Vorgang diese Datentypen an den MOX6/MOX8 gesendet und automatisch alle entsprechenden Daten im Speicher des MOX6/MOX8-Instruments überschrieben und gelöscht. Wenn die Einstellungen des MOX6/MOX8 selbst als Ausgangspunkt für Ihre Bearbeitungen dienen sollen, stellen Sie Global, Current und Voice unter Auto Sync Setting so ein, dass die Daten vom Instrument zum Computer fließen.**
- **Achten Sie darauf, die gewünschte Richtung für die Datenübertragung einzustellen, um Datenverluste zu vermeiden.**
- **Überschriebene und versehentlich gelöschte Daten können nicht wiederhergestellt werden.**

### **4. Klicken Sie unten im Auto-Sync-Fenster auf die [Start]-Schaltfläche.**

Die Datensynchronisation wird gestartet, sofern die Port-Einstellungen richtig sind. Sobald die Synchronisation beendet ist, wird das Auto-Sync-Fenster geschlossen, und die OFFLINE-Anzeige ändert sich automatisch in die ONLINE-Anzeige. In diesem ONLINE-Status wirkt sich die Bearbeitung eines Parameters in MOX6/MOX8 Editor auf denselben Parameter am MOX6/MOX8 selbst aus und umgekehrt.

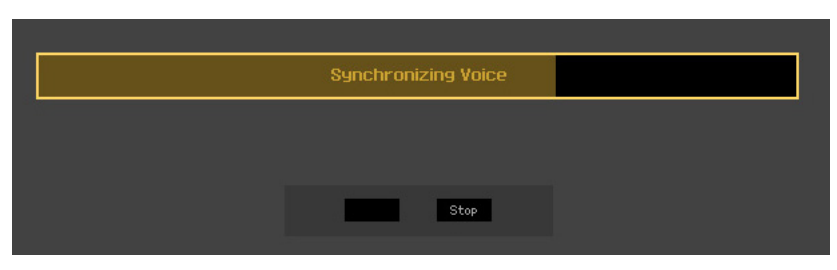

Weitere Informationen finden Sie unter "ONLINE/OFFLINE" auf [Seite 12.](#page-11-1)

### **5. Bearbeiten Sie die Voice im Voice-Modus.**

**5-1 Klicken Sie in der Zeile "V" des Voice-Bereichs auf den Bank- oder den Voice-Namen, um das VOICE-LIBRARY-Fenster aufzurufen.** 

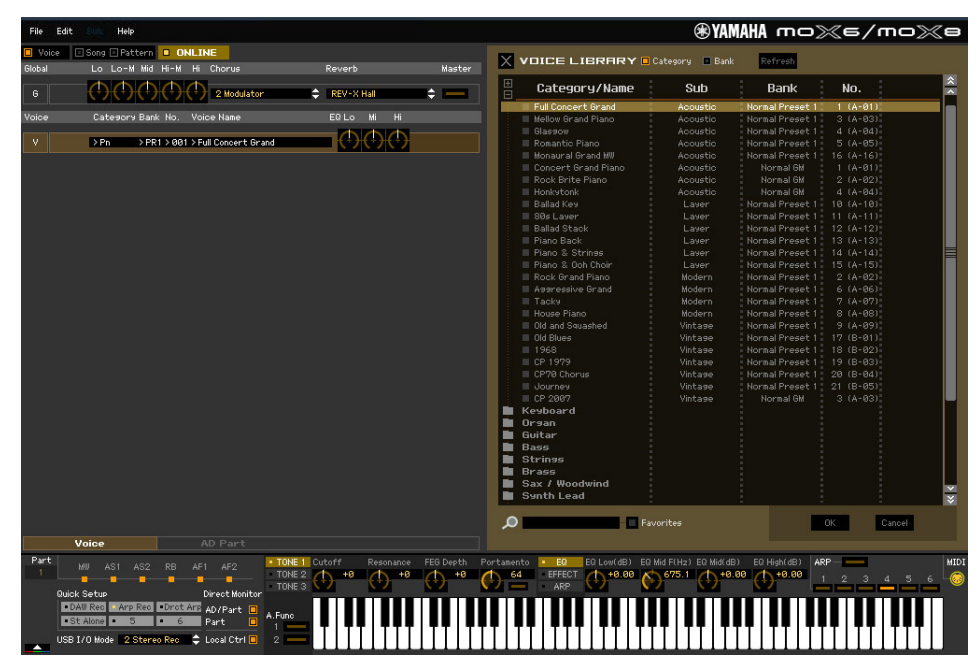

**5-2 Wählen Sie aus der Liste in der VOICE LIBRARY die gewünschte Voice aus, um sie vorübergehend diesem Part zuzuweisen.** 

Sie können sich den Klang der ausgewählten Voice anhören, indem Sie auf eine beliebige Taste der virtuellen Tastatur klicken oder eine beliebige Taste der MOX6/MOX8-Tastatur anschlagen.

**5-3 Klicken Sie auf den Voice-Namen oder auf [OK] unten rechts im Fenster, um das VOICE-LIBRARY-Fenster zu schließen.** 

Sie können die Voice-Auswahl abbrechen, indem Sie auf die Schließen-Schaltfläche (X) oder die [Cancel]-Schaltfläche unten rechts im Fenster klicken. Durch Ausführen dieses Vorgangs wird die Voice-Auswahl wieder in den vorherigen Zustand versetzt, und das VOICE-LIBRARY-Fenster wird geschlossen.

#### *HINWEIS*

**Bei Auswahl einer anderen Voice gehen Ihre Bearbeitungen der zuvor ausgewählten Voice verloren. Wenn Sie die Änderungen speichern möchten, achten Sie darauf, die Voice im Store-Fenster ([Seite 43\)](#page-42-0) zu speichern, bevor Sie die Voice umschalten.** 

### **5-4 Bearbeiten Sie nach Bedarf die Voice-Parameter.**

Bearbeiten Sie die Parameter (EQ, Chorus, Reverb usw.) in der Zeile "V", indem Sie auf den betreffenden Parameter klicken.

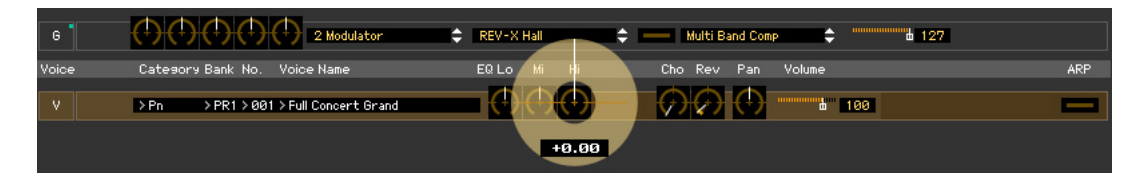

Um sich anzuhören, wie die Parameterbearbeitung den Klang der Voice beeinflusst, klicken Sie auf eine beliebige Taste der virtuellen Tastatur oder schlagen Sie eine beliebige Taste der MOX6/MOX8- Tastatur an.

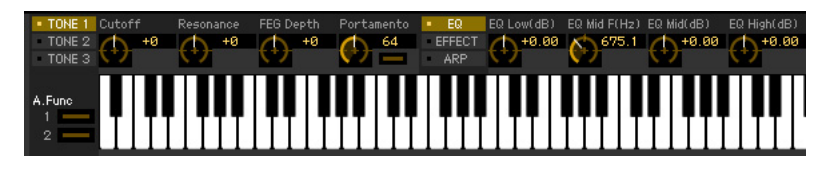

Um detaillierte Einstellungen der ausgewählten Voice vorzunehmen, klicken Sie auf die Pfeilschaltfläche im rechten oberen Feld neben dem Hauptfenster, um den Einzelparameterbereich aufzurufen.

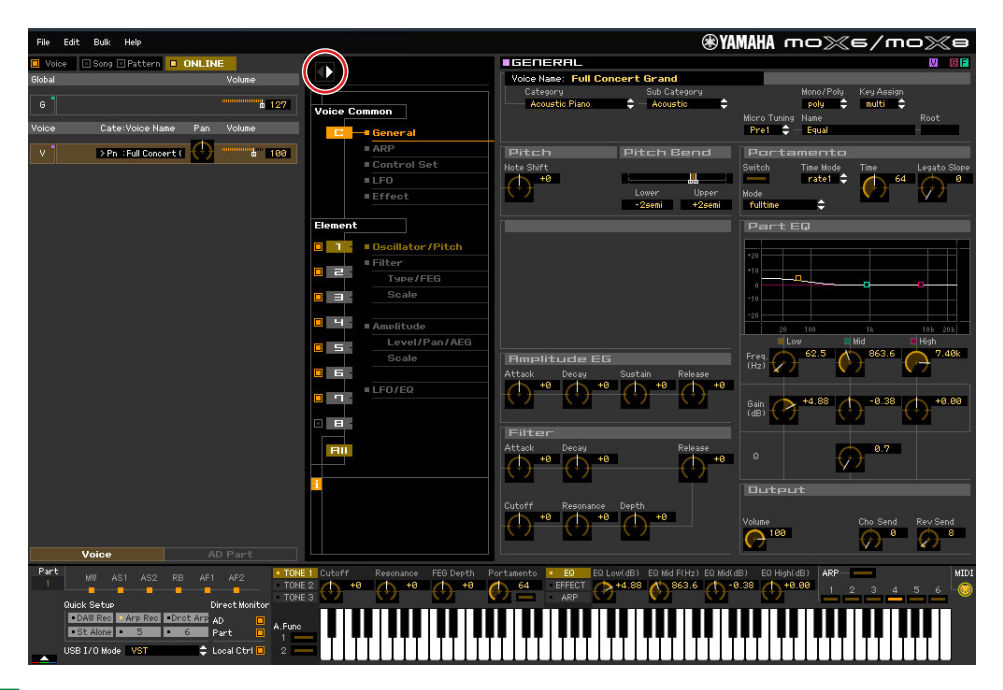

**HINWEIS** Einzelheiten zu den Voice-Parametern finden Sie unter "Bearbeiten von Normal-Voices" und "Bearbeiten von Drum-Voices" im Referenzhandbuch.

### **6. Speichern Sie die bearbeiteten Einstellungen nach Bedarf als User-Voice.**

**6-1 Klicken Sie in der Menüleiste unter [Edit] auf [Store Voice], um das Store-Fenster (Speichern) zu öffnen [\(Seite 43](#page-42-0)).**

### **6-2 Wählen Sie aus der folgenden Liste eine Voice-Bank aus:**

- Normal User 1
- Normal User 2
- Normal User 3
- Drum User

Im Store-Fenster werden bei Bearbeitung einer Normal-Voice die Banken Normal User 1 – 3 angezeigt, **HINWEIS**bei Bearbeitung einer Drum-Voice die Bank Drum User.

**6-3 Öffnen Sie die ausgewählte Bank, wählen Sie die gewünschte Nummer als Ziel aus, und geben Sie den Namen der Voice im Feld oben in diesem Fenster ein.**

### **6-4 Klicken Sie auf [Store] (Speichern), um die bearbeitete Voice unter der ausgewählten Nummer der ausgewählten Bank zu speichern.**

Durch Ausführen dieses Vorgangs werden die Voice-Daten in der User-Voice-Bank des MOX6/MOX8- Instruments wie auch der Editor-Software gespeichert.

#### *HINWEIS*

**Durch die Ausführung des Speichervorgangs werden die Einstellungen auf dem Ziel-Speicherplatz (sowohl der Editor-Software als auch des Instruments) überschrieben. Wählen Sie die Ziel-Voice-Nummer sorgfältig aus, um zu vermeiden, dass wichtige Daten versehentlich gelöscht werden. Aus diesem Grund sollten wichtige Daten stets auf einem separaten USB-Speichergerät gesichert werden.**

| Voice Name<br><b>Full Concert Grand</b><br>Store |               |                |          |           |
|--------------------------------------------------|---------------|----------------|----------|-----------|
| $\mathbb{F}$<br>Bank/Name<br>E                   |               | Category       | Sub      | $\hat{z}$ |
| <b>Normal User 1</b>                             |               |                |          |           |
| Full Concert Grand                               | $1.6 - 011$   | Acoustic Piano | Acoustic |           |
| Rock Grand Piano                                 | $2(4-02)$     | Acoustic Piano | Modern   |           |
| Mellow Grand Piano                               | $3(4-03)$     | Acoustic Piano | Acoustic |           |
| Glassow                                          | $4 (A-84)$    | Acoustic Piano | Acoustic |           |
| Romantic Piano                                   | $5(A-05)$     | Acoustic Piano | Acoustic |           |
| Aggressive Grand                                 | $6(4-06)$     | Acoustic Piano | Modern   |           |
| Tacky                                            | $7(4-87)$     | Acoustic Piano | Modern   |           |
| House Piano                                      | $8(4-08)$     | Acoustic Piano | Modern   |           |
| Old and Squashed                                 | $9(4 - 09)$   | Acoustic Piano | Vintage  |           |
| <b>Ballad Key</b>                                | $10 (A-10)$   | Acoustic Piano | Layer    |           |
| 80s Layer                                        | $11.(A-11)$   | Acoustic Piano | Layer    |           |
| <b>Ballad Stack</b>                              | $12 (A-12)^+$ | Acoustic Piano | Layer    |           |
| Piano Back                                       | 13 (A-13).    | Acoustic Piano | Layer    |           |
| Piano & Strings                                  | $14 (A-14)$   | Acoustic Piano | Layer    |           |

Mit Ausnahme der Chorus- und Reverb-Einstellungen können Sie die Einstellungen der Parameter in der **HINWEIS**Zeile "G" speichern, indem Sie in der Menüleiste unter [Edit] auf [Store Global] klicken.

# **Mixing-Bearbeitung im Song- oder Pattern-Modus**

Dieser Abschnitt erläutert, wie man ein Mixing-Programm im Song-Modus bearbeitet.

**1. Wechseln Sie in den Song-Modus, indem Sie in der [Voice]/[Song]/[Pattern]-Anzeige auf [Song] klicken.** 

Im ONLINE-Status erscheint automatisch das Auto-Sync-Fenster.

### **2. Klicken Sie unten im Auto-Sync-Fenster auf die [Start]-Schaltfläche.**

Die Datensynchronisation wird gestartet, sofern die Port-Einstellungen richtig sind. Sobald die Datensynchronisation abgeschlossen ist, wird das Auto-Sync-Fenster geschlossen.

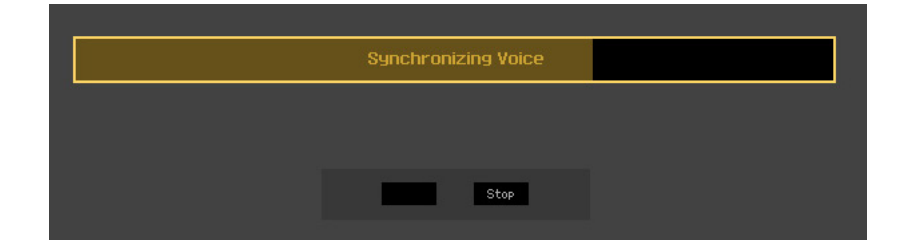

**3. Bearbeiten Sie die Parameter der den einzelnen Parts zugeordneten Mixings und Voices.** 

Wenn Sie die ursprünglichen Parameterwerte des ausgewählten Songs (oder Patterns) ändern möchten, klicken Sie (Ziehen und Ablegen) auf die einzelnen Parameter wie EQ und Effekt, die rechts neben "G" im Global/Multi-Bereich und neben "1" – "16" im Part-Bereich aufgelistet sind.

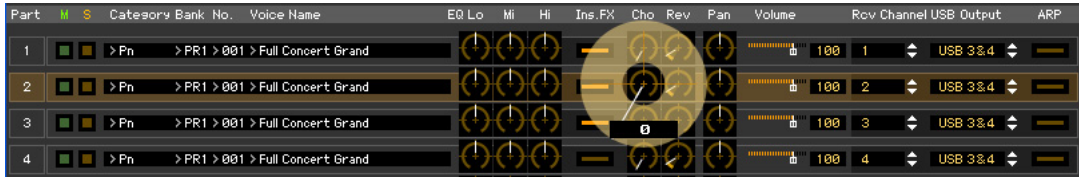

Um sich anzuhören, wie die Parameterbearbeitung den Klang der Voice beeinflusst, klicken Sie auf eine beliebige Taste der virtuellen Tastatur.

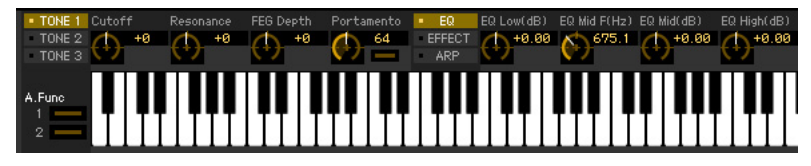

Um detaillierte Einstellungen des ausgewählten Mixings vorzunehmen, klicken Sie auf die Pfeilschaltfläche **im** rechten oberen Feld neben dem Hauptfenster, um den Einzelparameterbereich aufzurufen.

Mit MOX6/MOX8 Editor können Sie die Voice-Parameter im Song- oder Pattern-Modus sowie im Voice-**HINWEIS**Modus bearbeiten. Im Voice-Modus können Sie nur die ausgewählte Voice bearbeiten. Im Song- oder Pattern-Modus hingegen können Sie die Parameter der dem jeweiligen Part zugewiesenen Voice sowie die Mixing-Parameter bearbeiten. Die bearbeitete Voice kann ungeachtet des verwendeten Bearbeitungsmodus in derselben Voice-Bank als User-Voice gespeichert werden.

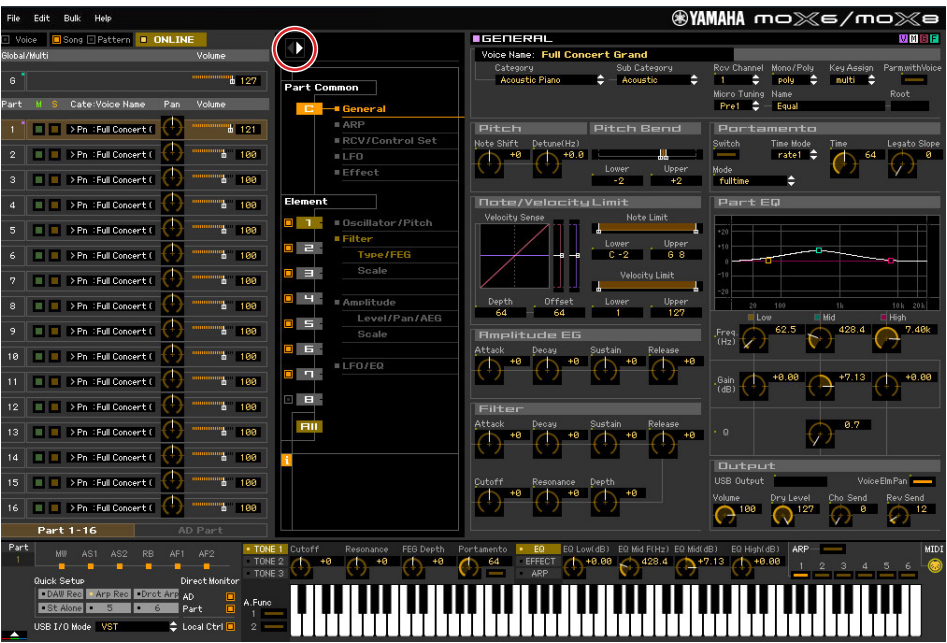

- **4. Speichern Sie nach Bedarf die bearbeitete Voice bzw. ein Mixing.** 
	- **4-1 Wählen Sie in der Menüleiste unter [Edit] die Option [Mixing Store] aus, und speichern Sie das bearbeitete Mixing.**
	- **4-2 Wählen Sie den Part aus, dem die gewünschte Voice zugewiesen ist, wählen Sie in der Menüleiste unter [Edit] den Eintrag [Store Voice] aus, um das Store-Fenster aufzurufen [\(Seite 43\)](#page-42-0), und speichern Sie dann die Voice gemäß den Anweisungen in den Schritten 6-1, 6-2, 6-3 und 6-4.**
- **5. Wählen Sie in der Menüleiste unter [File] den Eintrag [Save] oder [Save As] aus, und speichern Sie dann die bearbeiteten Daten als Datei (Erweiterung: \*.X4E).**

Sämtliche von Ihnen vorgenommenen Einstellungen und die von Ihnen in den User-Banken gespeicherten Voice-Daten werden als eine einzige Datei gespeichert (Erweiterung: X4E). Wenn Sie das nächste Mal diese Datei öffnen, um das Auto-Sync-Fenster aufzurufen, klicken Sie auf [Start], um den Status der Parametereinstellungen zwischen MOX6/MOX8 Editor und MOX6/MOX8-Instrument zu synchronisieren.

Der Speichern-Befehl im Datei-Menü von Cubase speichert die Projektdatei einschließlich der über MOX6/MOX8 Voice Editor vorgenommenen Einstellungen. Das bedeutet, dass beim nächsten Öffnen derselben Projektdatei die zuletzt über MOX6/MOX8 Voice Editor vorgenommenen Einstellungen aufgerufen werden.

# <span id="page-11-0"></span>**MOX6/MOX8 Editor-Fenster**

# **Allgemeiner Bereich**

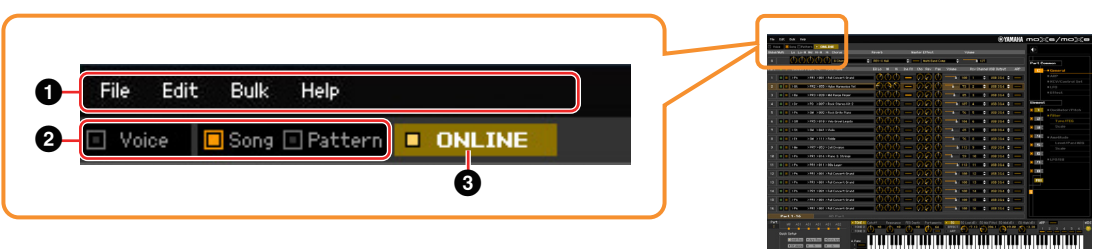

### 1 **File, Edit, Bulk, Help (Datei, Bearbeiten, Massendaten, Hilfe)** Siehe [Seite 33.](#page-32-0)

### 2 **Voice/Song/Pattern-Modus**

Bestimmt die Betriebsart des MOX6/MOX8: Voice-, Song- oder Pattern-Modus. Sobald hier "Voice", "Song" oder "Pattern" ausgewählt wird, ändert sich der Modus des MOX6/MOX8-Instruments entsprechend, und das Auto-Sync-Fenster [\(Seite 47](#page-46-0)) wird geöffnet. Nach der gewünschten Einstellung der Parameter in diesem Fenster klicken Sie auf [Start], um den Abgleich der Daten zwischen MOX6/ MOX8 Editor und MOX6/MOX8-Instrument auszuführen.

# <span id="page-11-1"></span>**8 ONLINE/OFFLINE**

Wenn Sie auf diese Anzeige klicken, schaltet der Status der Editor-Software zwischen "ONLINE" und "OFFLINE" um. Wenn "ONLINE" angezeigt wird, werden die Bearbeitungszustände von MOX6/MOX8 Editor und MOX6/MOX8-Instrument vollständig synchronisiert, so dass die Bearbeitung eines Parameters in MOX6/MOX8 Editor denselben Parameter am MOX6/MOX8-Instrument ändert und umgekehrt. Wenn OFFLINE ausgewählt wird, wirkt sich die Bearbeitung in MOX6/MOX8 Editor nicht auf das MOX6/MOX8-Instrument aus, und umgekehrt wirkt sich die Bearbeitung am Instrument nicht auf den Editor aus, und zwar auch dann nicht, wenn das MOX6/MOX8-Instrument am Computer angeschlossen ist.

Beachten Sie, dass diese Anzeige automatisch entsprechend dem Kommunikationsstatus zwischen MOX6/MOX8 Editor und MOX6/MOX8 wechselt. Der ONLINE-Status wechselt z. B. automatisch zu OFFLINE, wenn das Verbindungskabel versehentlich herausgezogen wird.

### $\Omega$   $\Box$  ONLINE

Zeigt an, dass der aktuelle Status ONLINE ist. Durch Klicken auf diese Schaltfläche wird OFFLINE (2) eingestellt, wie nachstehend beschrieben. Beachten Sie, dass die ONLINE-Anzeige nicht aufgerufen werden kann, wenn der MIDI-Port nicht richtig eingestellt oder das MOX6/MOX8-Instrument nicht richtig mit dem Computer verbunden ist.

### $(2)$  Of FLINE

Diese OFFLINE-Anzeige zeigt an, dass der MIDI-Port richtig eingestellt ist und dass der MOX6/MOX8 richtig an einen Computer angeschlossen ist. Wenn Sie auf diese Anzeige klicken, wird das Auto-Sync-Fenster geöffnet. Vom Auto-Sync-Fenster aus können Sie die Einstellungen zwischen MOX6/MOX8 Editor und MOX6/MOX8 durch Klicken auf die [Start]-Schaltfläche synchronisieren. Sobald die Datensynchronisation beendet ist, wird das Auto-Sync-Fenster geschlossen, und der Status des Editors wechselt von OFFLINE zu ONLINE.

**HINWEIS** Wenn im Auto-Sync-Fenster die Einstellungen für Global, Current und Voice auf "Off" eingestellt sind und Auto Start auf "On" steht, wechselt durch Klicken hierauf der Editorstatus von OFFLINE zu ONLINE, ohne dass sich das Auto-Sync-Fenster öffnet.

### $3$   $\blacksquare$  OFFLINE

Diese OFFLINE-Anzeige zeigt an, dass der MIDI-Port nicht richtig eingestellt oder der MOX6/MOX8 nicht richtig am Computer angeschlossen wurde. Wenn Sie auf diese Anzeige klicken, wird das Auto-Sync-Fenster geöffnet. Nachdem Sie den MOX6/MOX8 an einem Computer angeschlossen haben, stellen Sie den MIDI-Port richtig ein, und klicken Sie dann auf die [Start]-Schaltfläche im Auto-Sync-Fenster, um die Datensynchronisation zwischen MOX6/MOX8 Editor und MOX6/MOX8 auszuführen. Sobald die Datensynchronisation beendet ist, wird das Auto-Sync-Fenster geschlossen, und der Status der Editor-Software wechselt von OFFLINE zu ONLINE.

# **Wenn Voice/Song/Pattern auf "Voice" eingestellt ist**

# **Mixer-Bereich**

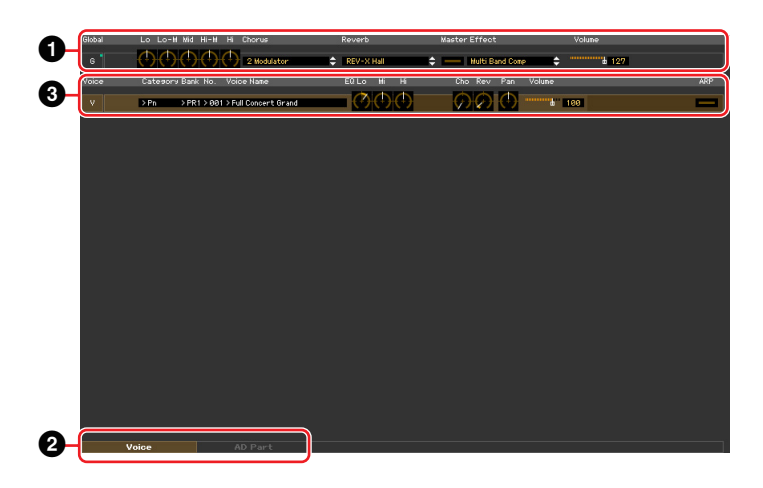

# 1 **Global**

In diesem Streifen können Sie die Hauptparameter im Voice-Modus bearbeiten, beispielsweise die Effektparameter.

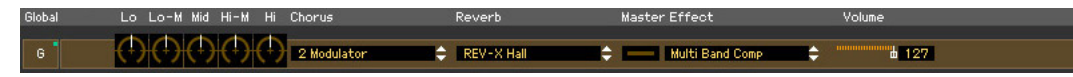

Bei der Bearbeitung der nachstehend beschriebenen Global-Parameter erscheint ein kleines Quadrat in **HINWEIS** der oberen rechten Ecke des Kästchens "G", bis Sie die bearbeiteten Daten als Datei gespeichert haben. Diese Anzeige entspricht der [F]-Anzeige [\(Seite 20\)](#page-19-0).

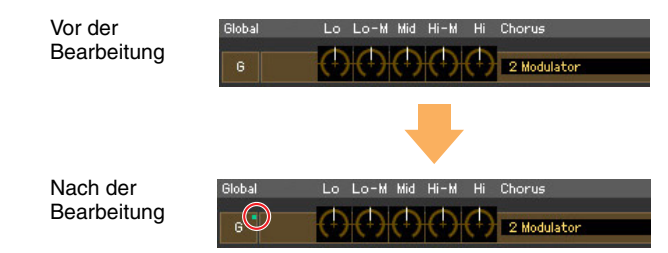

### **Lo, Lo-M, Mid, Hi-M, Hi (Master-EQ)**

Bearbeitet die Master-EQ-Parameter

### **Chorus (Choreffekt)**

Wählt den Chorus-Typ aus

### **Reverb-Effekt**

Wählt den Reverb-Typ aus

### **Master Effect**

Schaltet den Master-Effekt ein oder aus und wählt den Master-Effekt-Typ aus

### **Volume**

Stellt die Gesamtlautstärke ein

# 2 **[Voice]/[AD Part]-Registerkarte**

Wählt unter [Voice] und [AD Part] die zu bearbeitenden Parts aus. Die nachstehende Abbildung zeigt an, dass die Registerkarte [Voice] aktiv ist.

> Voice AD Part

# 3 **Voice**

### **Wenn [Voice] ausgewählt ist:**

Bearbeitet die Voice-Parameter. Durch Klicken auf die Zeile "V" wird dieser Bereich eingeschaltet, wie nachstehend abgebildet.

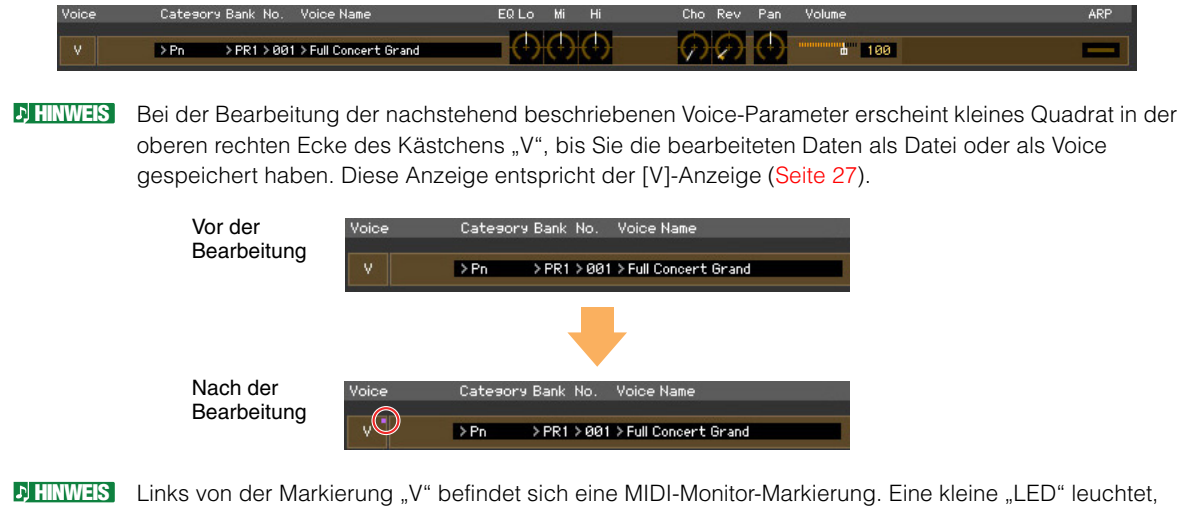

wenn der jeweilige MIDI-Kanal MIDI-Meldungen empfängt.

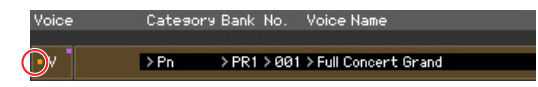

### **Category, Bank, No., Voice Name**

Zeigt Kategorie, Bank, Nummer und Namen der Voice an. Durch Klicken hierauf erscheint auf der rechten Seite das VOICE-LIBRARY-Fenster, in dem Sie eine andere Voice zur Bearbeitung auswählen können.

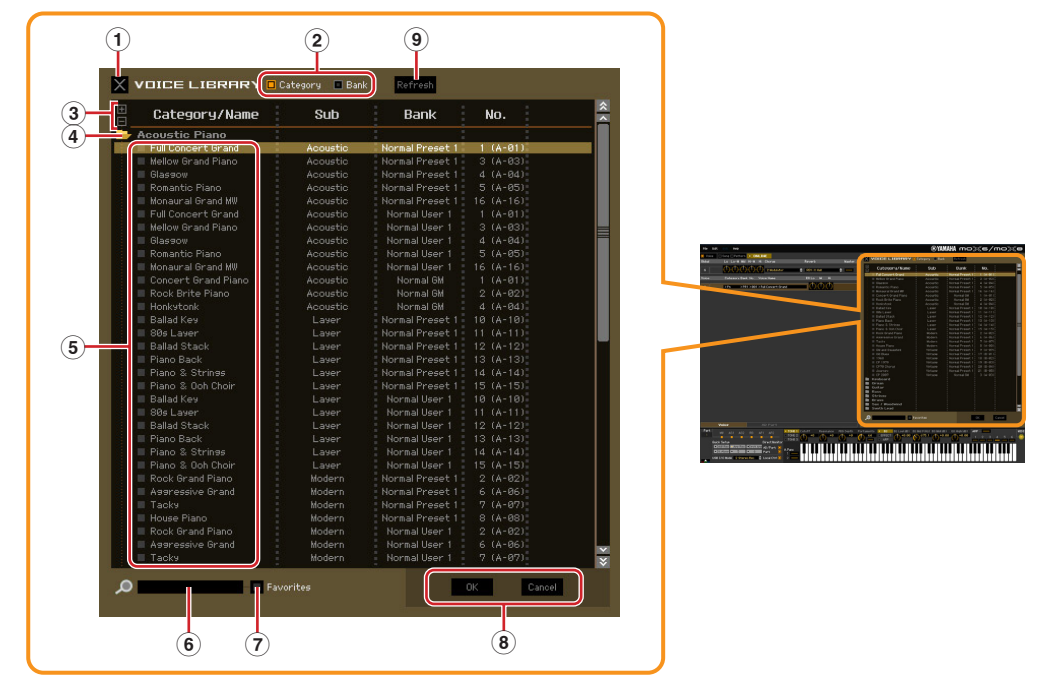

# <span id="page-13-0"></span>**VOICE LIBRARY**

### 1 **Schließen-Schaltfläche**

Klicken Sie hierauf, um das Fenster zu schließen, ohne die Änderungen in MOX6/MOX8 Editor wirksam werden zu lassen.

### 2 **[Category]/[Bank]-Kontrollkästchen**

Klicken Sie auf eines dieser Kästchen, um festzulegen, ob die hier aufgeführten Voices in Kategorieordner oder in Bankenordner eingeteilt sein sollen.

### 3 **[+]/[–]-Schaltflächen**

Klicken Sie auf die [+]-Schaltfläche, um alle Ordner zu öffnen, so dass alle Voices in allen Ordnern angezeigt werden. Klicken Sie auf die [–]-Schaltfläche, um alle Ordner zu schließen.

### 4 **Ordner (Kategorie oder Bank)**

Klicken Sie auf die einzelnen Ordner, um diese zu öffnen oder zu schließen.

### 5 **Voices**

Zeigt die in dem Ordner enthaltenen Voices an. Sie können eine Voice vorübergehend markieren, indem Sie darauf klicken. Wenn Sie auf eine Voice doppelklicken, wird die Voice tatsächlich ausgewählt, und dieses Fenster schließt sich. Sie können auch die Preset-Voice(s) und User-Voice(s) vom ursprünglichen Ort an einen beliebigen Ort in der User-Bank ziehen und ablegen. In der User-Bank können Sie die Voices umsortieren, indem Sie die Voice(s) an den gewünschten Ort ziehen. Wenn Sie die Kästchen Ihrer am häufigsten verwendeten oder bevorzugten Voices ankreuzen, können Sie durch Ankreuzen des [Favorites]-Kästchens in der VOICE LIBRARY eine Liste dieser Voices aufrufen.

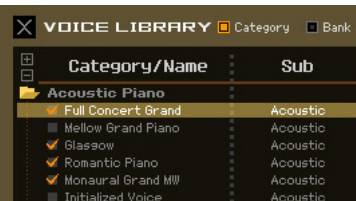

Auswählen, Kopieren, Einfügen und Ziehen-und-Ablegen mehrerer Voices wird genau so **HINWEIS** ausgeführt wie in Ihrem Computer-Betriebssystem.

Durch Rechtsklick (Windows) bzw. <Control>-Klick (Mac) auf diesen Bereich und Auswählen **HINWEIS**eines Menüpunkts können Sie die folgenden Funktionen ausführen.

- Sämtliche Ordner öffnen/schließen
- Festlegen, ob die hier aufgelisteten Voices nach Kategorieordnern oder Bankenordnern eingeteilt werden
- Kopieren/Einfügen
- Den Voice-Namen ändern
- Alle Häkchen in den Favorites-Kästchen links neben den Voices entfernen

### 6 **Suchfeld**

Sie können nach der gewünschten Voice suchen, indem Sie hier einen Suchbegriff eingeben.

### 7 **[Favorites]-Kontrollkästchen**

Indem Sie dieses Kästchen ankreuzen, können Sie eine Liste Ihrer bevorzugten Voices in der VOICE LIBRARY aufrufen. Sie können Ihre bevorzugten oder am häufigsten verwendeten Voices für diese Liste auswählen, indem Sie die entsprechenden Kästchen links neben jeder Voice ankreuzen.

### 8 **[OK]/[Cancel]-Schaltflächen**

Klicken Sie auf die Schaltfläche [OK], um die Einstellungen anzuwenden und das Fenster zu schließen. Um das Fenster zu schließen, ohne die Voice-Auswahl zu übernehmen, klicken Sie auf [Cancel] (Abbrechen).

### 9 **Refresh (Aktualisieren)**

Wenn die VOICE LIBRARY im Editor angezeigt wird und Sie speichern die Voice(s) am MOX6/MOX8- Instrument, kann der Name bzw. können die Namen der Voice(s) in der VOICE LIBRARY anders lauten als im MOX6/MOX8. Falls dies passiert, klicken Sie auf diese Schaltfläche, um die Voice-Namen der VOICE LIBRARY zu aktualisieren.

### **EQ Lo, Mi, Hi (Part-EQ)**

Stellt den Equalizer für die aktuelle Voice ein.

### **Cho, Rev, Pan (Chorus, Reverb, Pan)**

Stellt mit Hilfe der grafischen Regler den Chorus-Send-Pegel, Reverb-Send-Pegel und die Stereo-Pan-Position für die aktuelle Voice ein.

### **Volume**

Stellt die Lautstärke der aktuellen Voice ein.

### **ARP (Arpeggio)**

Schaltet die Arpeggio-Wiedergabe für die aktuelle Voice ein oder aus.

### **Wenn [AD Part] ausgewählt ist:**

In diesem Bereich können Sie im Voice-Modus Parameter für den AD-Part bearbeiten.

### **Cho, Rev, Pan (Chorus, Reverb, Pan)**

Stellt im Voice-Modus mit Hilfe der grafischen Regler den Chorus-Send-Pegel, Reverb-Send-Pegel und die Stereo-Pan-Position für den AD-Part ein.

Der Chorus-Send-Pegel und Reverb-Send-Pegel für den AD-Part wirken sich nur aus, wenn der **HINWEIS**Parameter "USB I/O Mode" im Utility-Modus auf "1 StereoRec" eingestellt ist.

### **Volume**

Stellt die Lautstärke für den AD-Part ein.

Parameterkategoriebereich

# <span id="page-16-0"></span>**Parameterkategoriebereich**

Sie können detaillierte Parameter für den aktuellen Part bearbeiten, indem Sie auf die Schaltfläche Kukicken (oben rechts im Fenster, direkt unter dem Namen des Modells), um den Einzelparameterbereich aufzurufen. Durch Aufrufen des Einzelparameterbereichs bewegt sich der Parameterkategoriebereich nach rechts, wie nachstehend gezeigt.

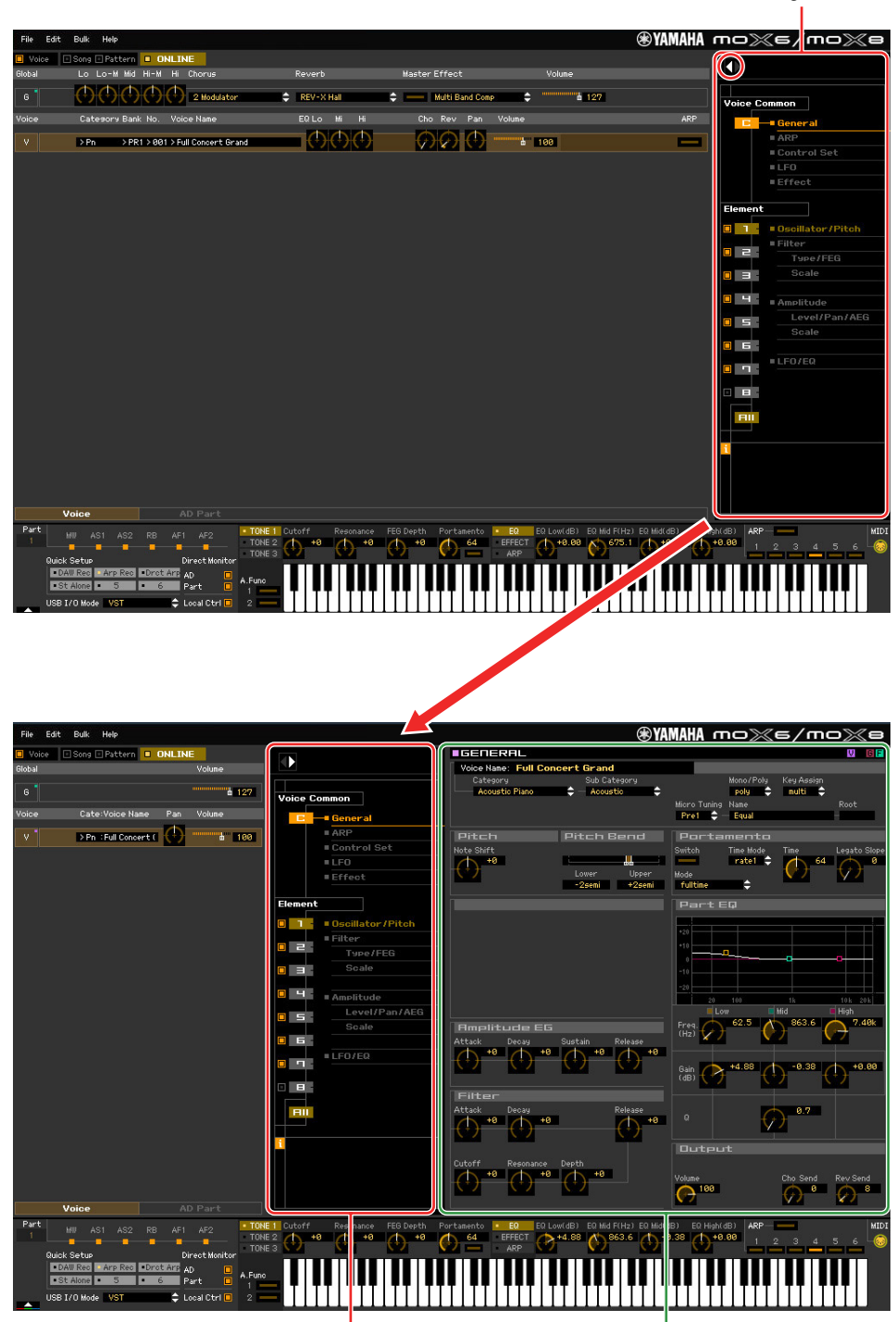

Parameterkategoriebereich Einzelparameterbereich

Die angezeigten Kategorien im Parameterkategoriebereich hängen von der ausgewählten Zeile ab: G, V oder AD-Part, wie nachstehend abgebildet. Durch Klicken auf die einzelnen Kategorien werden die entsprechenden Parameter im Einzelparameterbereich aufgerufen. Die Anzeige "G" (siehe unten) erscheint beim Klicken auf die Zeile "G". Die Anzeige "V" (siehe unten) erscheint beim Klicken auf die Zeile "V", die nur zu sehen ist, wenn unten im Mischpultbereich die Registerkarte [Voice] ausgewählt ist. Die Anzeige "AD" (siehe unten) erscheint beim Klicken auf die Zeile "AD", die nur zu sehen ist, wenn unten im Mischpultbereich die Registerkarte [AD Part] ausgewählt ist.

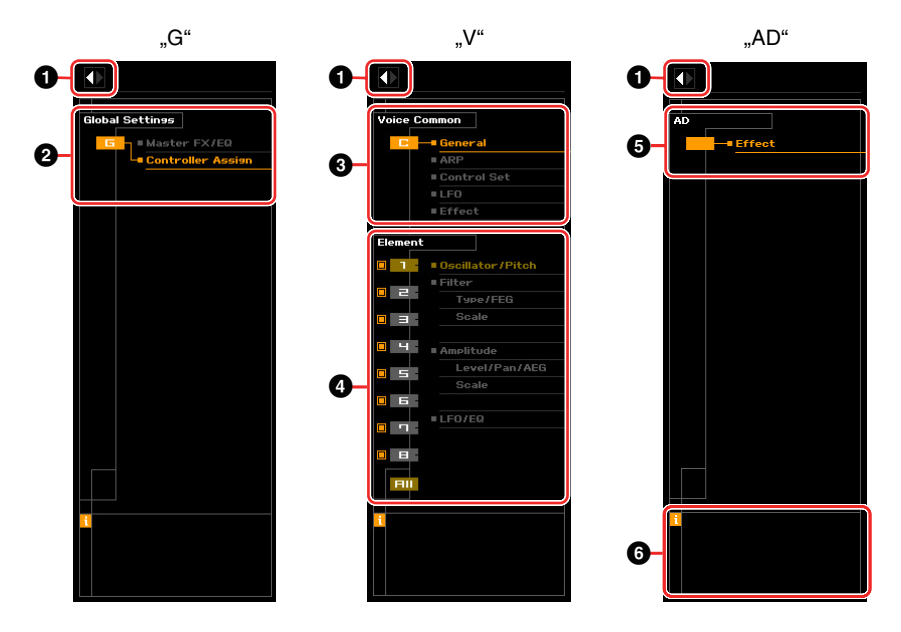

# <span id="page-17-0"></span>1 **Öffnen-/Schließen-Schaltfläche**

41

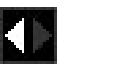

Diese Schaltfläche öffnet/schließt den Einzelparameterbereich. Wenn nur der linke Pfeil weiß dargestellt wird, ist der Einzelparameterbereich verborgen, und Sie können ihn aufrufen, indem Sie auf diese Schaltfläche klicken. Wenn nur der rechte Pfeil weiß dargestellt wird, wird der Einzelparameterbereich im Display angezeigt, und Sie können die angezeigten Parameter bearbeiten. Der Einzelparameterbereich kann durch Klicken auf diese Schaltfläche geschlossen werden. Sie können den Einzelparameterbereich auch bequem von der Computertastatur aus öffnen und schließen. Halten Sie die <Strg>-Taste (am Mac die Befehl-Taste) gedrückt und drücken Sie gleichzeitig die Linkspfeiltaste (←), um das Fenster zu öffnen, oder halten Sie die <Strg>-Taste (am Mac die Befehl-Taste) gedrückt und drücken Sie gleichzeitig die Rechtspfeiltaste (→), um das Fenster zu schließen.

### 2 **Global-Settings-Bereich**

Dies wird angezeigt, wenn im Mischpultbereich die Zeile "G" ausgewählt ist. Durch Klicken auf die einzelnen Parameterkategorien werden die entsprechenden Global-Parameter im Einzelparameterbereich aufgerufen.

### 3 **Voice-Common-Bereich**

Dies wird angezeigt, wenn im Mischpultbereich die Zeile "V" ausgewählt ist. Durch Klicken auf die einzelnen Parameterkategorien werden die entsprechenden Voice-Common-Parameter im Einzelparameterbereich aufgerufen.

### <span id="page-18-1"></span>4 **Element oder Drum-Key**

Dies wird angezeigt, wenn im Mischpultbereich die Zeile "V" ausgewählt ist. Wenn eine Normal-Voice ausgewählt ist (im Parameterkategoriebereich wird "Element" angezeigt) und Sie eine Elementnummer auswählen, werden durch Klicken auf die einzelnen Parameterkategorien die entsprechenden Element-Parameter im Einzelparameterbereich aufgerufen. Wenn eine Drum-Voice ausgewählt ist (im Parameterkategoriebereich wird "Drum Key" angezeigt) und Sie eine Tastennummer (von C0-C6) auswählen, werden durch Klicken auf die einzelnen Parameterkategorien die entsprechenden Drum-Key-Parameter im Einzelparameterbereich aufgerufen.

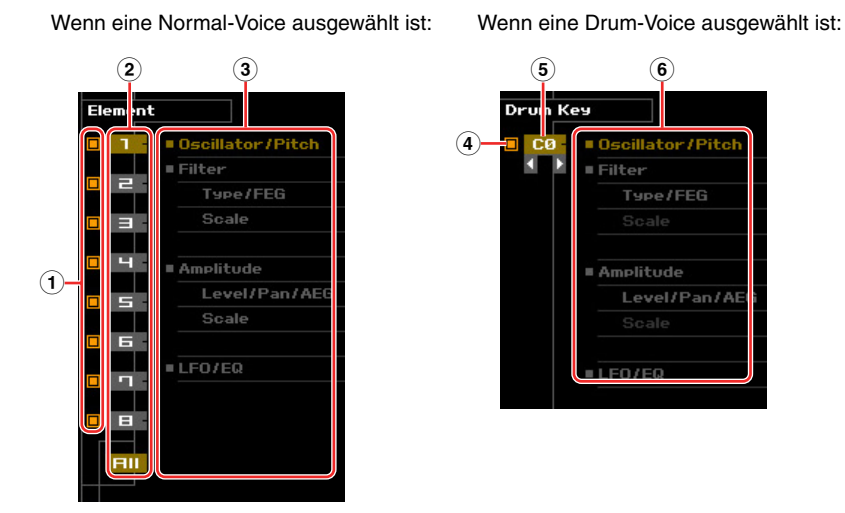

1 **Kontrollkästchen für Elemente (verfügbar, wenn eine Normal-Voice ausgewählt ist)**

Schaltet die einzelnen Elemente ein oder aus.

#### 2 **Schaltflächen [1]–[8], [All] (verfügbar, wenn eine Normal-Voice ausgewählt ist)**

Wählt das zu bearbeitende Element aus. Wenn [All] ausgewählt ist, erscheint das Element-Quick-Setting-Fenster im Einzelparameterbereich. In diesem Fenster können Sie häufig verwendete Element-Parameter aller Elemente in einem einzigen Fenster bearbeiten.

- 3 **Element-Parameterkategorien (verfügbar, wenn eine Normal-Voice ausgewählt ist)** Zeigt die Kategorien von Element-Parametern an. Durch Klicken auf die einzelnen Kategorien werden die entsprechenden Element-Parameter im Einzelparameterbereich aufgerufen.
- <span id="page-18-0"></span>4 **Kontrollkästchen für Drum-Key (verfügbar, wenn eine Drum-Voice ausgewählt ist)** Schaltet den aktuellen Drum-Key ein oder aus.
- 5 **Drum-Key (verfügbar, wenn eine Drum-Voice ausgewählt ist)**

Zeigt den aktuellen zu bearbeitenden Drum-Key an. Sie können den zu bearbeitenden Drum-Key auswählen, indem Sie auf eine der dreieckigen Schaltflächen unterhalb der Tastenanzeige klicken.

6 **Drum-Key-Parameterkategorien (verfügbar, wenn eine Drum-Voice ausgewählt ist)** Zeigt die Kategorien von Drum-Key-Parametern an. Durch Klicken auf die einzelnen Kategorien werden die entsprechenden Drum-Key-Parameter im Einzelparameterbereich aufgerufen.

# <span id="page-18-2"></span>**6** AD

Dies wird angezeigt, wenn im Mischpultbereich die Registerkarte "AD Part" ausgewählt ist. Im Einzelparameterbereich werden die Effektparameter angezeigt.

### <span id="page-18-3"></span>6 *i* **(Information)**

Zeigt Informationen über den Parameter an der Mauszeigerposition an. Um die Informationen zu einem bestimmten Parameter anzuzeigen, bewegen Sie die Maus über den Drehregler, Schieberegler oder das Wertefeld usw. des Parameters. Die Information-Funktion können Sie durch Klicken auf das Kästchen ..*i*" ein- und ausschalten.

# **Einzelparameterbereich**

Dieser Bereich zeigt die einzelnen Parameter der ausgewählten Kategorie für die aktuelle Voice oder die globalen Einstellungen an. In diesem Abschnitt erfahren Sie, welche Parameter in den jeweiligen Kategorien enthalten sind. Einzelheiten zu den einzelnen Parametern finden Sie in der Bedienungsanleitung des MOX6/MOX8.

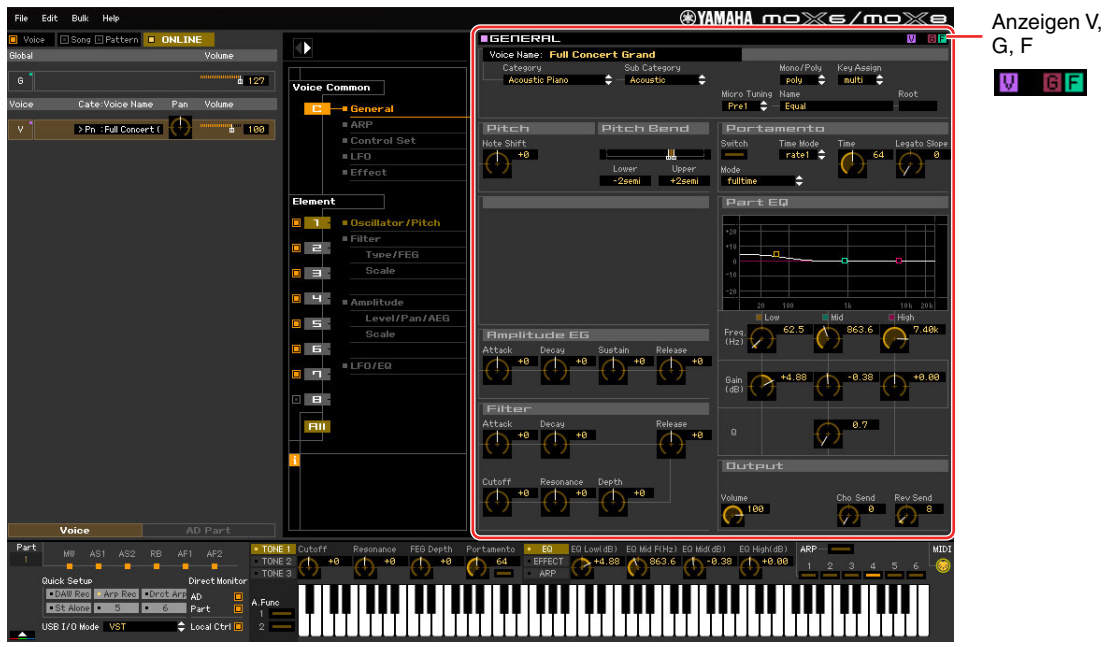

### <span id="page-19-0"></span>**Drei Anzeigen für den Bearbeitungsstatus**

Oben rechts im Fenster sind eine oder mehrere der folgenden drei Anzeigen zu sehen, wenn Sie einen Parameter bearbeiten.

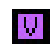

Zeigt an, dass die bearbeitete Voice noch nicht als User-Voice oder Mixing-Voice gespeichert wurde. Diese Anzeige erscheint, wenn Sie den Voice-Store-Vorgang ausführen [\(Seite 43\)](#page-42-0).

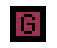

Zeigt an, dass die globalen Bearbeitungen noch nicht gespeichert wurden. Diese Anzeige erscheint, wenn Sie den Global-Store-Vorgang ausführen ([Seite 43](#page-42-1)).

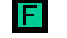

Zeigt an, dass die Parameterbearbeitungen noch nicht als Datei gespeichert wurden.

HINWEIS Diese Anzeigen, "V", "G" und "F", sind mit den kleinen Quadraten in der oberen rechten Ecke der Felder "1"-"16" und des Feldes "G" im Mischpultbereich verknüpft. Die Anzeigen "V" und "G" verschwinden jeweils, wenn Sie den Voice-Store-, Mixing-Store- bzw. Global-Store-Vorgang ausführen. Die Anzeige "F" und die kleinen Quadrate in der oberen rechten Ecke des Feldes "G" im Mischpultbereich verschwinden nur, wenn Sie den File-Save-Vorgang ausführen. Sämtliche Anzeigen und die kleinen Quadrate verschwinden, wenn Sie den File-Save-Vorgang ausführen.

# **Global Settings**

Diese Parameterkategorie, die durch Auswählen der Zeile "G" im Mischpultbereich ausgerufen wird, besteht aus den folgenden Unterkategorien.

### **Master FX/EQ (Master-Effekt/-EQ)**

Durch Klicken auf diesen Eintrag im Parameterkategoriebereich werden die Parameter für den Master-Effekt/-EQ im Einzelparameterbereich aufgerufen.

### **Controller Assign**

Durch Klicken auf diesen Eintrag im Parameterkategoriebereich werden die Controller-Assign-Parameter im Einzelparameterbereich aufgerufen.

# **Voice Common**

Diese Parameterkategorie wird durch Auswählen der Zeile "V" im Mischpultbereich aufgerufen. Mit den Parametern dieser Kategorie können Sie die Einstellungen vornehmen, die auf sämtliche Elemente oder Drum-Keys gemeinsam angewendet werden. Sie enthält die folgenden Unterkategorien.

### **General**

Durch Klicken auf diesen Eintrag im Parameterkategoriebereich werden Parameter wie Voice-Name und Tonhöhenparameter im Einzelparameterbereich aufgerufen.

### **ARP (Arpeggio)**

Durch Klicken auf diesen Eintrag im Parameterkategoriebereich werden die Arpeggio-Parameter im Einzelparameterbereich aufgerufen. Durch Klicken auf die Zeile Bank/Category/Sub/Number/Name wird das ARP-LIBRARY-Fenster aufgerufen, in dem Sie genau wie im VOICE-LIBRARY-Fenster ([Seite 14](#page-13-0)) mit Hilfe der Suchfunktion Arpeggio-Typen auswählen können.

### **Controller Set (Controller-Satz)**

Durch Klicken auf diesen Eintrag im Parameterkategoriebereich werden die Controller-Set-Parameter im Einzelparameterbereich aufgerufen.

### **LFO (Low Frequency Oscillator)**

Durch Klicken auf diesen Eintrag im Parameterkategoriebereich werden die LFO-Parameter im Einzelparameterbereich aufgerufen.

### **Effect**

Durch Klicken auf diesen Eintrag im Parameterkategoriebereich werden die Effektparameter im Einzelparameterbereich aufgerufen.

### **Element oder Drum-Key**

Diese Parameterkategorie wird durch Auswählen der Zeile "V" im Mischpultbereich aufgerufen. "Element" wird angezeigt, wenn eine Normal-Voice ausgewählt ist; "Drum Key" wird angezeigt, wenn eine Drum-Voice ausgewählt ist. Mit den Parametern dieser Kategorie können Sie die Einstellungen vornehmen, die jeweils auf die einzelnen Elemente oder Drum-Keys angewendet werden. Sie enthält die folgenden Unterkategorien.

IINWEIS Informationen zu den Kontrollkästchen links neben den Element-Nummern 1-8 und "All" finden Sie auf [Seite 19.](#page-18-0) Informationen zum Drum-Key (Notennamen) und dem zugehörigen Kontrollkästchen finden Sie auf [Seite 19.](#page-18-0)

### **Oscillator/Pitch**

Durch Klicken auf diesen Eintrag im Parameterkategoriebereich werden die Oszillator- und Tonhöhen-Parameter im Einzelparameterbereich aufgerufen.

### **Filter**

Durch Klicken auf diesen Eintrag im Parameterkategoriebereich werden die Filterparameter im Einzelparameterbereich aufgerufen.

### **Amplitude**

Durch Klicken auf diesen Eintrag im Parameterkategoriebereich werden die Amplitudenparameter im Einzelparameterbereich aufgerufen.

### **LFO/EQ (Low Frequency Oscillator/Equalizer)**

Durch Klicken auf diesen Eintrag im Parameterkategoriebereich werden die LFO- und EQ-Parameter im Einzelparameterbereich aufgerufen.

# **AD**

Diese Parameterkategorie wird durch Auswählen der Zeile "AD" im Mischpultbereich aufgerufen. Mit den Parametern dieser Kategorie können Sie die Einstellungen vornehmen, die im Voice-Modus auf den AD-Part angewendet werden. Sie enthält die folgende Unterkategorie.

### **Effect**

Durch Klicken auf diesen Eintrag im Parameterkategoriebereich werden im Einzelparameterbereich die Parameter für den Effekt aufgerufen, der auf den AD-Part des Voice-Modus angewendet wird.

# Wenn Voice/Song/Pattern auf "Song" oder "Pattern" eingestellt ist

# **Mixer-Bereich**

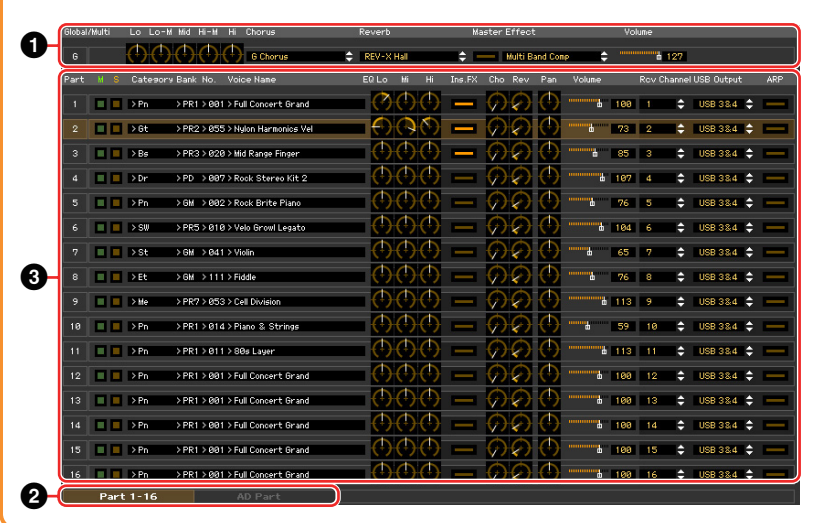

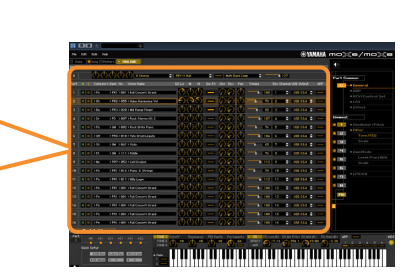

# 1 **Global**

In diesem Streifen können Sie die Hauptparameter im Song- oder Pattern-Modus bearbeiten, beispielsweise die Effektparameter.

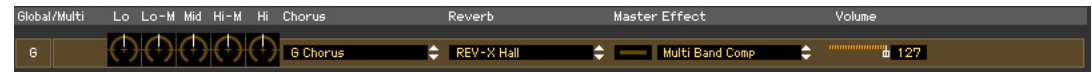

Bei der Bearbeitung der nachstehend beschriebenen Global-Parameter erscheint ein kleines Quadrat in **HINWEIS** der oberen rechten Ecke des Kästchens "G", bis Sie die bearbeiteten Daten als Datei gespeichert haben. Diese Anzeige entspricht der [F]-Anzeige [\(Seite 27\)](#page-26-0).

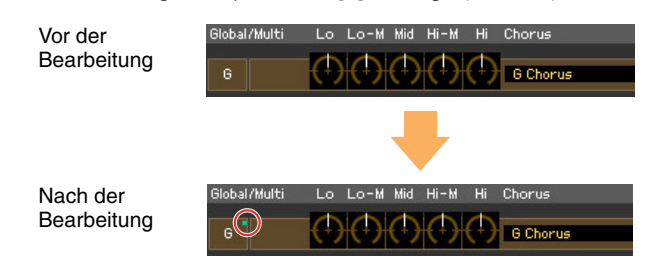

### **Lo, Lo-M, Mid, Hi-M, Hi (Master-EQ)**

Stellt den Master-Equalizer ein.

### **Chorus**

Wählt den Chorus-Typ aus

#### **Reverb-Effekt**

Wählt den Reverb-Typ aus

### **Master Effect**

Schaltet den Master-Effekt ein oder aus und wählt den Master-Effekt-Typ aus

### **Volume**

Stellt die Gesamtlautstärke ein.

# 2 **[Part 1-16]/[AD Part]-Registerkarte**

Wählt unter [Part 1-16] und [AD Part] die zu bearbeitenden Parts aus. Die nachstehende Abbildung zeigt an, dass die Registerkarte [Part 1-16] ausgewählt ist.

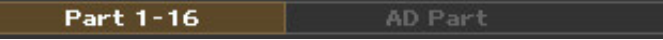

# 3 **Part**

### **Wenn [Part 1-16] ausgewählt ist:**

In diesem Bereich können Sie die Parameter der einzelnen Parts bearbeiten. Durch Klicken auf einen der Parts 1–16 wird dieser eingeschaltet. In der nachstehenden Beispielabbildung ist Part 1 aktiv.

Bei der Bearbeitung eines der Voice-Parameter wie der Element-Parameter der einzelnen Parts **HINWEIS** erscheint ein kleines Quadrat in der oberen rechten Ecke der Kästchen "1" bis "16", bis Sie die bearbeitete Voice als User- oder Mixing-Voice gespeichert oder die bearbeiteten Daten als Datei gesichert haben. Diese Anzeige entspricht der [V]-Anzeige ([Seite 27](#page-26-0)).

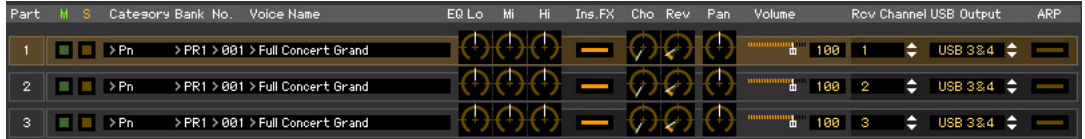

### **Part (Part-Nummer)**

Zeigt die Part-Nummer an. Durch Klicken hierauf wird der entsprechende Part eingeschaltet.

In einigen Situationen wird durch Auswahl der Part-Nummer in der Editor-Software nicht die Part-**HINWEIS** Nummer am MOX6/MOX8 geändert und umgekehrt, auch wenn die Editor-Software im ONLINE-Status ist. Wenn eine solche Situation eintritt und Sie am MOX6/MOX8 die gleiche Part-Nummer einstellen möchten wie in der Editor-Software, ändern Sie die Part-Nummer mit den Bedienelementen des MOX6/MOX8

### **Mute/Solo**

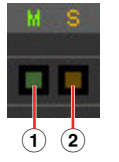

### 1 **Mute**

Stellt den Mute-Status für jeden Part ein. Wenn Sie hier auf "M" klicken, wird der Mute-Status aller Parts gleichzeitig geändert.

#### 2 **Solo**

Wählt den Solo-Part aus. Es kann immer nur ein Part auf Solo geschaltet werden.

### **Category, Bank, No. und Voice Name**

Zeigt die Kategorie, die Bank und den Namen der Voices an, die den einzelnen Parts zugewiesen sind. Durch Klicken hierauf erscheint auf der rechten Seite das VOICE-LIBRARY-Fenster, in dem Sie eine andere Voice für den aktuellen Part auswählen können. Die Bedienvorgänge für die VOICE LIBRARY sind die gleichen wie im Voice-Modus; Einzelheiten hierzu finden Sie auf [Seite 14.](#page-13-0)

### **EQ Lo, Mi, Hi (Part-EQ)**

Stellt den Equalizer für jeden Part ein.

### **Ins.FX (Insert-Effekt-Schalter)**

Schaltet den Insert-Effekt ein oder aus.

Die Insert-Effekte können auf bis zu drei Parts angewendet werden. **HINWEIS**

### **Cho, Rev, Pan (Chorus, Reverb, Pan)**

Stellt mit Hilfe der grafischen Regler den Chorus-Send-Pegel, Reverb-Send-Pegel und die Stereo-Pan-Position für die einzelnen Parts ein.

### **Volume**

Stellt die Lautstärke für jeden Part ein.

# **Rcv Channel (Receive Channel)**

Bestimmt den MIDI-Empfangs-Kanal für die einzelnen Parts.

### **USB Output**

Legt den USB-Port für die Audio-Ausgabe jedes Parts fest.

### **ARP (Arpeggio)**

Schaltet die Arpeggio-Wiedergabe für die einzelnen Parts ein oder aus.

**HINWEIS** Bis zu vier Parts können gleichzeitig das Arpeggio wiedergeben.

### **Wenn [AD Part] ausgewählt ist:**

In diesem Bereich können Sie im Song- oder Pattern-Modus Parameter für den AD-Part bearbeiten.

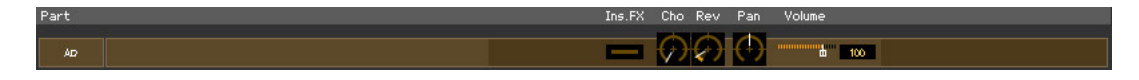

### **Ins FX (Insertion Effect)**

Schaltet den Insert-Effekt ein oder aus.

### **Cho, Rev, Pan (Chorus, Reverb, Pan)**

Stellt mit Hilfe der Reglersymbole den Chorus-Send-Pegel, Reverb-Send-Pegel und die Stereo-Pan-Position für den AD-Port ein.

### **Volume**

Stellt die Lautstärke für den AD-Part ein.

# <span id="page-24-0"></span>**Parameterkategoriebereich**

Sie können detaillierte Parameter für den aktuellen Part bearbeiten, indem Sie auf die Schaltfläche klicken (oben rechts im Fenster, direkt unter dem Namen des Modells), um den Einzelparameterbereich aufzurufen. Durch Aufrufen des Einzelparameterbereichs bewegt sich der Parameterkategoriebereich nach rechts, wie nachstehend gezeigt.

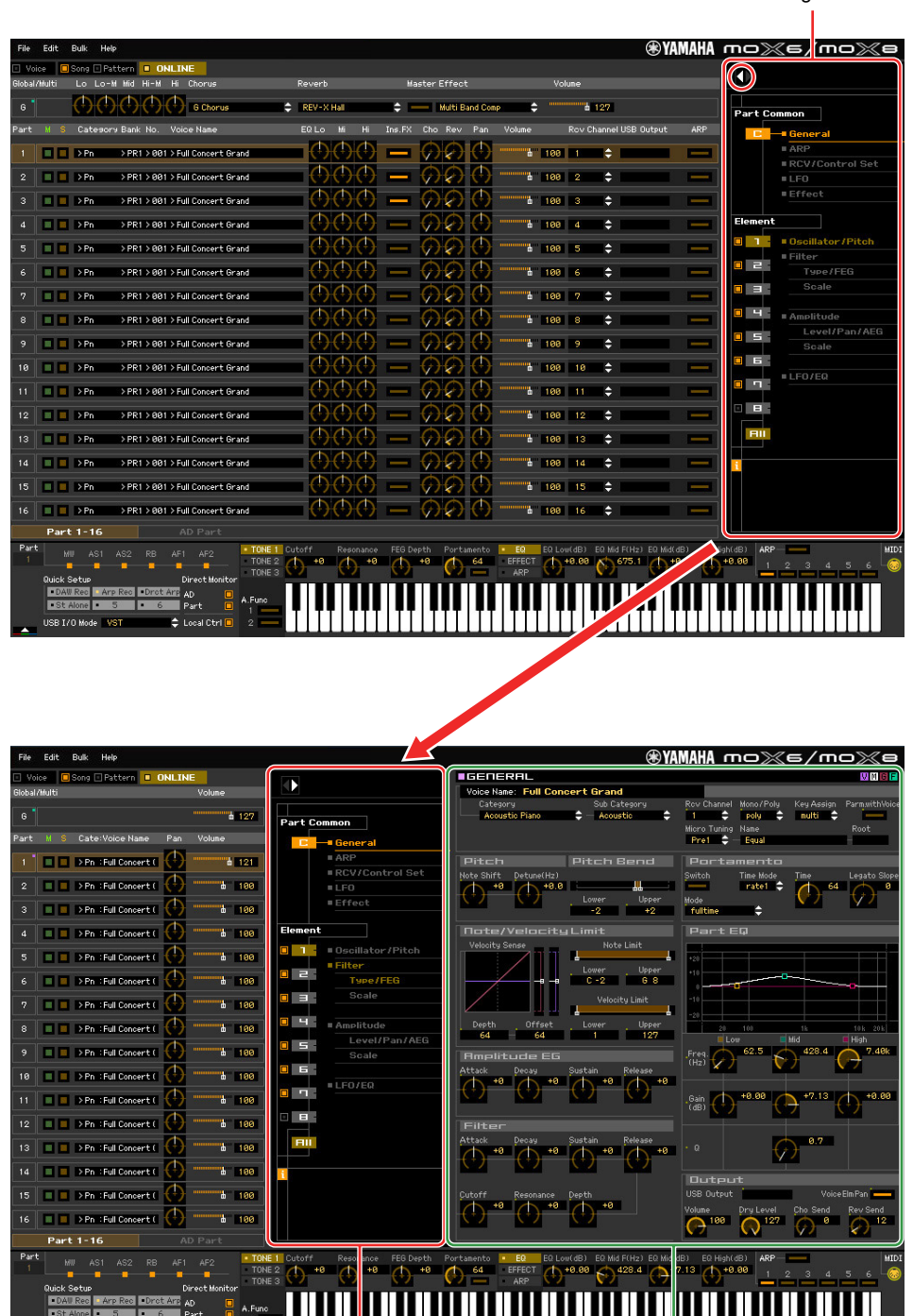

Parameterkategoriebereich

Parameterkategoriebereich Einzelparameterbereich

#### MOX6/MOX8 Editor-Fenster: Wenn Voice/Song/Pattern auf "Song" oder "Pattern" eingestellt ist (Parameterkategoriebereich)

Die angezeigten Kategorien im Parameterkategoriebereich hängen vom ausgewählten Part-Typ ab: G, Part 1–16 oder AD Part. Durch Klicken auf die einzelnen Kategorien werden die entsprechenden Parameter im Einzelparameterbereich aufgerufen. Die Anzeige "G" (siehe unten) erscheint beim Klicken auf die Zeile "G". Die Anzeige "Part 1 – 16" (siehe unten) erscheint beim Klicken auf die Part-Zeile, die nur zu sehen ist, wenn unten im Mischpultbereich die Registerkarte [Part 1-16] ausgewählt ist. Die Anzeige "AD" (siehe unten) erscheint beim Klicken auf die Zeile "AD", die nur zu sehen ist, wenn unten im Mischpultbereich die Registerkarte [AD Part] ausgewählt ist.

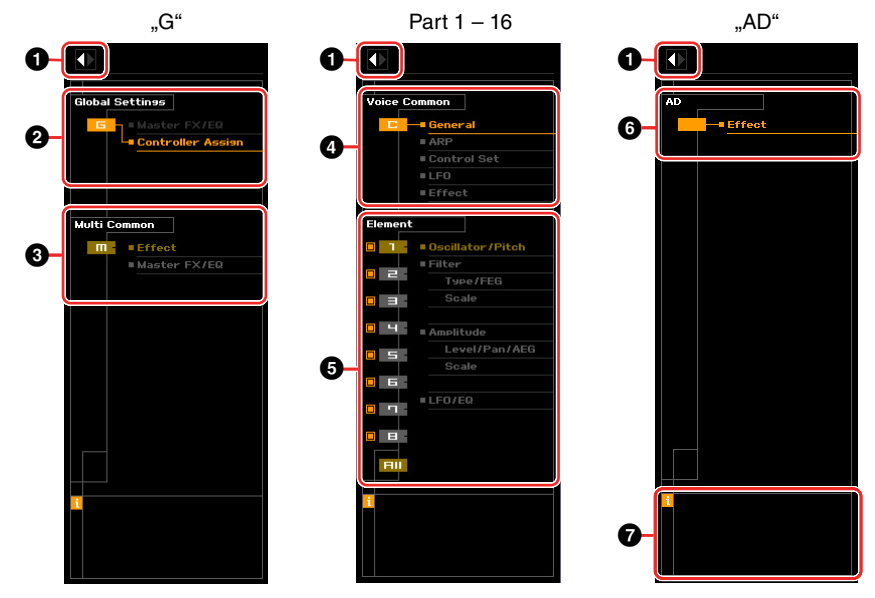

1 **Öffnen-/Schließen-Schaltfläche**

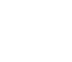

Wie im Voice-Modus [\(Seite 18\)](#page-17-0).

### 2 **Global-Settings-Bereich**

Dies wird angezeigt, wenn im Mischpultbereich die Zeile "G" ausgewählt ist. Durch Klicken auf die einzelnen Parameterkategorien werden die entsprechenden Global-Parameter im Einzelparameterbereich aufgerufen.

### 3 **Multi-Common-Bereich**

Dies wird angezeigt, wenn im Mischpultbereich die Zeile "G" ausgewählt ist. Durch Klicken auf die einzelnen Parameterkategorien werden die entsprechenden Common-Parameter im Einzelparameterbereich aufgerufen.

### 4 **Part-Common-Bereich**

Dies wird angezeigt, wenn im Mischpultbereich einer der Parts 1–16 ausgewählt ist. Durch Klicken auf die einzelnen Parameterkategorien werden die entsprechenden Common-Parameter der Voice / des Parts im Einzelparameterbereich aufgerufen.

### 5 **Element oder Drum-Key**

Dies wird angezeigt, wenn im Mischpultbereich einer der Parts 1–16 ausgewählt ist. Wenn dem aktuellen Part eine Normal-Voice zugeordnet ist (im Parameterkategoriebereich wird "Element" angezeigt) und Sie eine Elementnummer auswählen, werden durch Klicken auf die einzelnen Parameterkategorien die entsprechenden Element-Parameter im Einzelparameterbereich aufgerufen. Wenn dem aktuellen Part eine Drum-Voice zugeordnet ist (im Parameterkategoriebereich wird "Drum Key" angezeigt) und Sie eine Tastennummer (von C0–C6) auswählen, werden durch Klicken auf die einzelnen Parameterkategorien die entsprechenden Drum-Key-Parameter im Einzelparameterbereich aufgerufen.

Näheres hierzu finden Sie in den Erläuterungen zum Voice-Modus ([Seite 19](#page-18-1)).

# 6 **AD**

Wie im Voice-Modus [\(Seite 19\)](#page-18-2).

### 7 *i* **(Information)**

Wie im Voice-Modus [\(Seite 19\)](#page-18-3).

# **Einzelparameterbereich**

Dieser Bereich zeigt die einzelnen Parameter der ausgewählten Kategorie für den aktuellen Part und die Voice, die diesem Part zugewiesen ist, oder die globalen Einstellungen an. In diesem Abschnitt erfahren Sie, welche Parameter in den jeweiligen Kategorien enthalten sind. Näheres zu den einzelnen Parametern finden Sie in der Bedienungsanleitung des MOX6/MOX8.

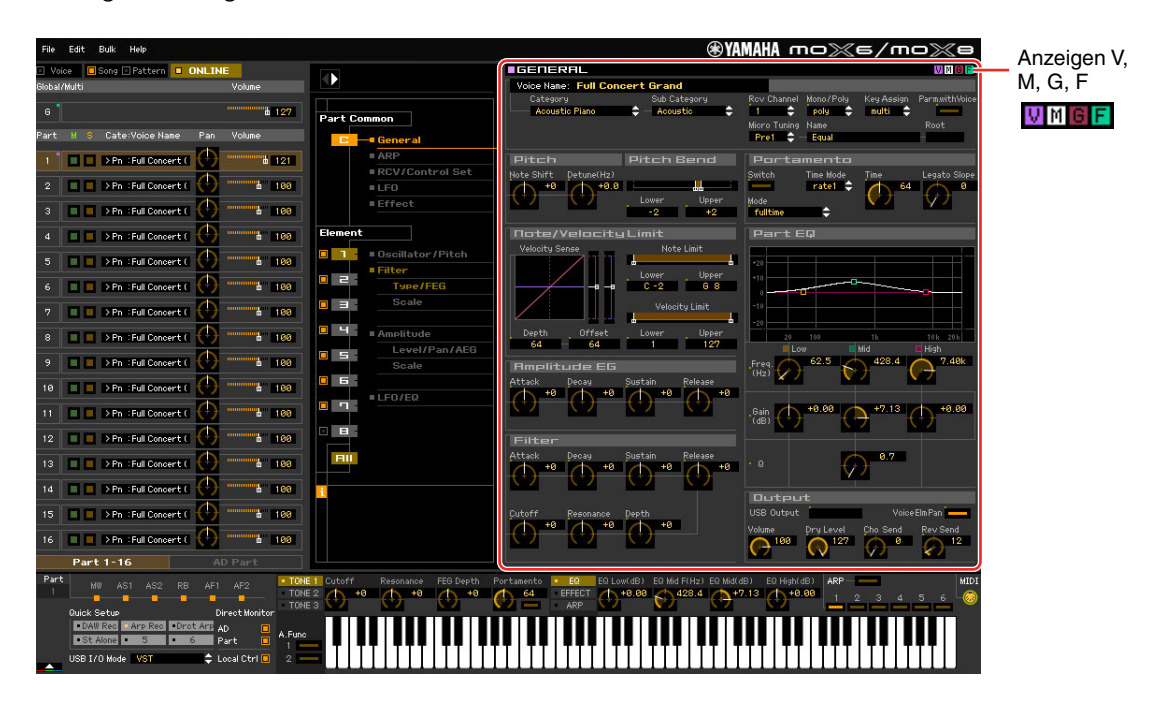

### <span id="page-26-0"></span>**Vier Anzeigen für den Bearbeitungsstatus**

Oben rechts im Fenster sind eine oder mehrere der folgenden vier Anzeigen zu sehen, wenn Sie einen Parameter bearbeiten.

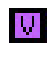

Zeigt an, dass die bearbeitete Voice noch nicht als User-Voice oder Mixing-Voice gespeichert wurde. Diese Anzeige erscheint, wenn Sie den Voice-Store-Vorgang ausführen [\(Seite 43\)](#page-42-0).

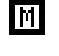

Zeigt an, dass die Mixing-Bearbeitungen noch nicht gespeichert wurden. Diese Anzeige erscheint, wenn Sie den Mixing-Store-Vorgang ausführen ([Seite 44](#page-43-0)).

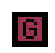

Zeigt an, dass die globalen Bearbeitungen noch nicht gespeichert wurden. Diese Anzeige erscheint, wenn Sie den Global-Store-Vorgang ausführen ([Seite 43](#page-42-1)).

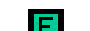

Zeigt an, dass die Parameterbearbeitungen noch nicht als Datei gespeichert wurden.

HINWEIS Diese Anzeigen, "V", "M", "G" und "F", sind mit den kleinen Quadraten in der oberen rechten Ecke der Felder "1"-"16" und des Feldes "G" im Mischpultbereich verknüpft. Die Anzeigen "V", "M" und "G" verschwinden jeweils, wenn Sie den Voice-Store-, Mixing-Store- bzw. Global-Store-Vorgang ausführen. Die Anzeige "F" und die kleinen Quadrate in der oberen rechten Ecke des Feldes "G" im Mischpultbereich verschwinden nur, wenn Sie den File-Save-Vorgang ausführen. Sämtliche Anzeigen und die kleinen Quadrate verschwinden, wenn Sie den File-Save-Vorgang ausführen.

# **Global Settings**

Diese Parameterkategorie, die durch Auswählen der Zeile "G" im Mischpultbereich ausgerufen wird, besteht aus den folgenden Unterkategorien.

### **Controller Assign**

Durch Klicken auf diesen Eintrag im Parameterkategoriebereich werden die Controller-Assign-Parameter im Einzelparameterbereich aufgerufen.

# **Multi Common**

Diese Parameterkategorie, die durch Auswählen der Zeile "G" im Mischpultbereich ausgerufen wird, besteht aus den folgenden Unterkategorien.

### **Effect**

Durch Klicken auf diesen Eintrag im Parameterkategoriebereich werden die Effektparameter im Einzelparameterbereich aufgerufen.

### **Master FX/EQ (Master-Effekt/-EQ)**

Durch Klicken auf diesen Eintrag im Parameterkategoriebereich werden die Parameter für den Master-Effekt und -EQ im Einzelparameterbereich aufgerufen.

# **Part Common**

Diese Parameterkategorie, die durch Auswählen einer der Zeilen "1"–"16" im Mischpultbereich ausgerufen wird, besteht aus den folgenden Unterkategorien.

### **General**

Durch Klicken auf diesen Eintrag wird das GENERAL-Fenster im Parameterkategoriebereich aufgerufen. In diesem Fenster können Sie die Voice-Common-Parameter wie Namen und Mixing-Part-Parameter wie Pitch, Portamento, Note/Velocity Limit und Part EQ bearbeiten. Im General-Bereich des Common-Parts können sowohl die Mixing-Part-Parameter (während der Bearbeitung erscheint oben rechts die Anzeige "M") als auch die Voice-Common-Parameter (während der Bearbeitung erscheint oben rechts die Anzeige "V") bearbeitet werden. Zur Unterscheidung dieser Gruppen erscheint direkt links neben den Parametern ein kleiner Punkt.

### **ARP (Arpeggio)**

Durch Klicken auf diesen Eintrag im Parameterkategoriebereich werden im Einzelparameterbereich die Parameter für das dem aktuellen Part zugeordnete Arpeggio aufgerufen. Durch Klicken auf die Zeile Bank/Category/Sub/Number/Name wird das ARP-LIBRARY-Fenster aufgerufen, in dem Sie genau wie im VOICE-LIBRARY-Fenster ([Seite 14\)](#page-13-0) mit Hilfe der Suchfunktion Typen auswählen können.

# **RCV/Control Set (Receive/Control Set)**

Durch Klicken auf diesen Eintrag wird RCV/CONTROLLER-SET-ASSIGN-Fenster im Parameterkategoriebereich aufgerufen. In diesem Fenster können Sie die Receive-Switch-Parameter des aktuellen Parts und die Controller-Set-Assign-Parameter des aktuellen Parts und der Voice bearbeiten.

# **LFO (Low Frequency Oscillator)**

Durch Klicken auf diesen Eintrag im Parameterkategoriebereich werden im Einzelparameterbereich die LFO-Parameter der dem aktuellen Part zugeordneten Voice aufgerufen. Diese Parameterkategorie ist nicht verfügbar, wenn dem aktuellen Part eine Drum-Voice zugeordnet ist.

### **Effect**

Durch Klicken auf diesen Eintrag im Parameterkategoriebereich werden im Einzelparameterbereich die Parameter für den Insert-Effekt des aktuellen Parts und für den System-Effekt aufgerufen, der auf alle Parts angewendet wird.

# **Element oder Drum-Key**

Diese Parameterkategorie wird durch Auswählen einer der Zeilen "1"–"16" im Mischpultbereich aufgerufen. "Element" wird angezeigt, wenn dem aktuellen Part eine Normal-Voice zugeordnet ist; "Drum Key" wird angezeigt, wenn ihm eine Drum-Voice zugeordnet ist. Mit den Parametern dieser Kategorie können Sie die Einstellungen vornehmen, die jeweils auf die einzelnen Elemente oder Drum-Keys angewendet werden. Näheres hierzu finden Sie in den Erläuterungen zum Voice-Modus.

# **AD**

Diese Parameterkategorie wird durch Auswählen der Zeile "AD" im Mischpultbereich aufgerufen. Mit den Parametern dieser Kategorie können Sie die Einstellungen vornehmen, die im Song- oder Pattern-Modus auf den AD-Part angewendet werden. Sie enthält die folgende Unterkategorie.

### **Effect**

Durch Klicken auf diesen Eintrag im Parameterkategoriebereich werden im Einzelparameterbereich die Parameter für den Effekt aufgerufen, der auf den AD-Part des Song- oder Pattern-Modus angewendet wird.

# **Unterer Bereich**

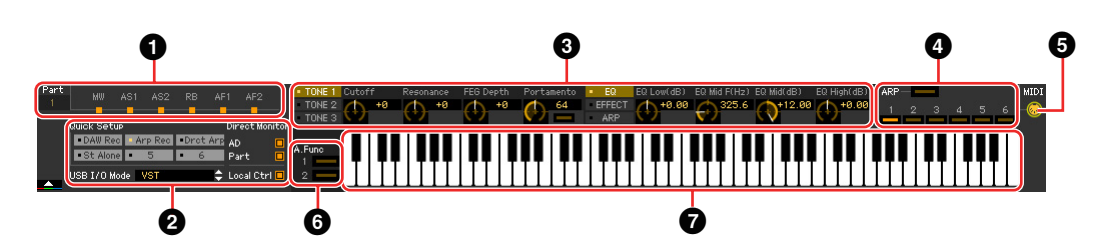

### 1 **Controller-Set-Status**

In diesem Bereich wird angezeigt, welcher Controller am MOX6/MOX8-Instrument als Steuerquelle des Controller-Sets verwendet wird.

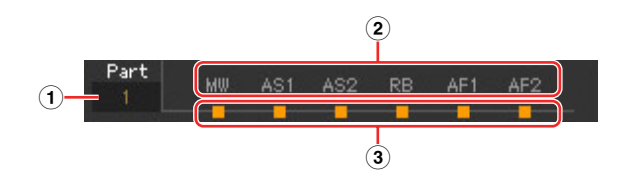

#### 1 **Part**

Zeigt den aktuellen Part an.

### 2 **Steuerquelle (Controller)**

Zeigt die sechs Controller an, die im Controller-Set als Quelle dienen. Die Abkürzungen für die Controller lauten wie folgt:

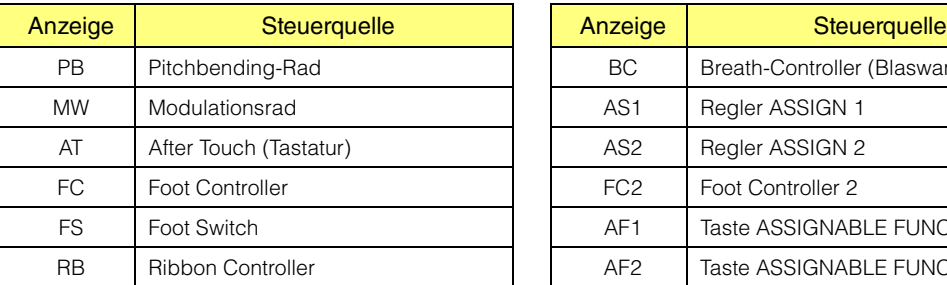

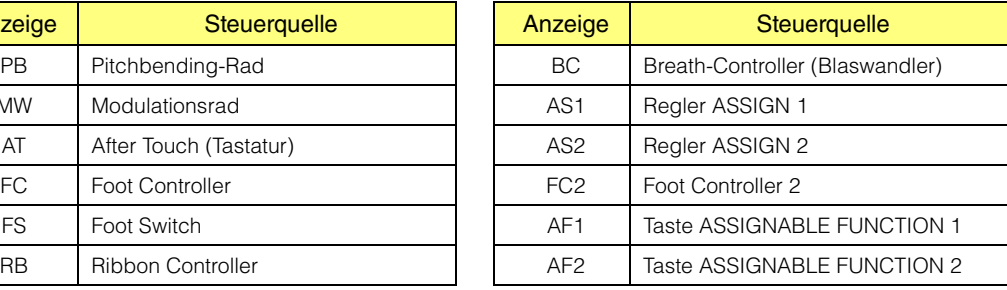

### 3 **Ein-/Aus-Status**

Wenn eine Anzeige leuchtet, ist der entsprechenden Quelle (dem entsprechenden Controller) eine bestimmte Funktion (ein bestimmtes Ziel) zugewiesen. Wenn eine Anzeige nicht leuchtet, ist der entsprechenden Quelle (Controller) keine Funktion zugewiesen.

### 2 **Quick Setup, USB I/O Mode, Direct Monitor, Local Ctrl**

Auf dem MOX6/MOX8 können bis zu 6 Parametereinstellungen für die Computer-Verbindung als Quick-Setups gespeichert werden. Die gespeicherten Quick-Setups können aus dem Quick-Setup-Bereich dieses Editors sowie über die Taste [QUICK SETUP] des MOX6/MOX8 aufgerufen werden.

Dieser Editor kann nicht jedes Setup bearbeiten oder speichern. **HINWEIS**

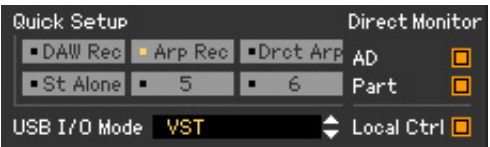

Von den im Quick-Setup enthaltenen Parametern können Sie anhand der Anzeigen den Status von "USB I/O Mode", "Direct Monitor" und "Local Ctrl" überprüfen. Wenn Sie auf diese Anzeigen klicken, können Sie diese Parameter auch bearbeiten.

### **<sup>3</sup>** Quick-Edit-Drehregler

In diesem Bereich können Sie diejenigen Parameter einstellen, die den Drehreglern auf dem Bedienfeld des MOX6/MOX8 zugewiesen sind.

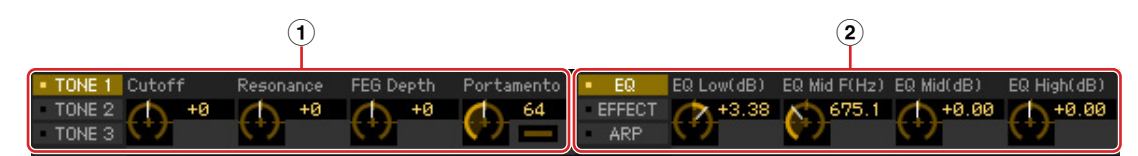

### 1 **Schaltflächen [TONE 1]/[TONE 2]/[TONE 3] und Regler 1 – 4**

Durch Klicken auf [TONE 1]/[TONE 2]/[TONE 3] wählen Sie die Gruppe der Funktionen aus, die den vier Reglern rechts zugewiesen sind. Die oberhalb der Regler angezeigten Funktionsbezeichnungen sind identisch mit denen, die auf dem Bedienfeld des MOX6/MOX8 aufgedruckt sind.

Sie können auf jeden der vier Regler klicken, um den Wert der zugewiesenen Funktion einzustellen.

### 2 **Schaltflächen [EQ]/[EFFECT]/[ARP] und Regler 5 – 8**

Durch Klicken auf [EQ]/[EFFECT]/[ARP] wählen Sie die Gruppe der Funktionen aus, die den vier Reglern rechts zugewiesen sind. Die oberhalb der Regler angezeigten Funktionsbezeichnungen sind identisch mit denen, die auf dem Bedienfeld des MOX6/MOX8 aufgedruckt sind.

Sie können auf jeden der vier Regler klicken, um den Wert der zugewiesenen Funktion einzustellen.

### 4 **ARP (Arpeggio)**

Hier können Sie die Arpeggio-Einstellungen ändern (Ein-/Aus-Status und Auswahl von 1 – 6).

### 5 **MIDI-Monitor**

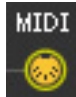

Schaltet die MIDI-Monitorfunktion ein oder aus. Wenn dieses MIDI-Buchsensymbol eingeschaltet ist, werden die an den MOX6/MOX8 gesendeten Note-On/Off-Meldungen auf der virtuellen Tastatur unten im Editor-Fenster angezeigt. Schalten Sie den MIDI-Monitor ein, wenn Sie das Ergebnis der Bearbeitung durch Spielen auf dem MOX6/MOX8 oder dem am Computer angeschlossenen MIDI-Keyboard überprüfen möchten.

### 6 **[A.Func]-Schaltfläche (Assignable Function)**

Diese Schaltfläche hängt mit den Einstellungen "All AF off", "AF1 on" und "AF2 on" zusammen, die im OSCILLATOR/PITCH-Fenster des Normal Voice Element Edit als Wert des XA-Control-Parameters ausgewählt werden. Einzelheiten hierzu finden Sie in der Bedienungsanleitung des MOX6/MOX8.

# $\Omega$  **Tastatur**

Hier können Sie den bearbeiteten Klang hören. Note-On/Off-Meldungen, die den Tasten entsprechen, auf die Sie klicken oder die Sie ziehen, werden über den im Editor-Setup-Fenster angegebenen MIDI-Port [\(Seite 35](#page-34-0)) als MIDI-OUT-Parameter gesendet.

Die beim Klicken auf eine Taste erzeugte Velocity wird mit dem Keyboard-Velocity-Parameter ([Seite 37](#page-36-0)) **HINWEIS** des Setup-Fensters festgelegt.

Wenn eine Drum-Voice bearbeitet wird, können Sie die Parametereinstellungen der einzelnen Tasten **HINWEIS**initialisieren, indem Sie mit der rechten Maustaste (Windows) bzw. mit <Control>-Klick (Mac) auf die virtuelle Tastatur klicken. Durch Auswählen von "Initialize key" aus dem mit Rechtsklick (Windows) / <Control>-Klick (Mac) aufgerufenen Menü werden sämtliche Parametereinstellungen mit Ausnahme der Waveform-Zuordnung des momentan ausgewählten Drum-Key initialisiert; durch Auswählen von "Initialize key (with Wave)" hingegen sämtliche Parametereinstellungen einschließlich Waveform-Zuordnung.

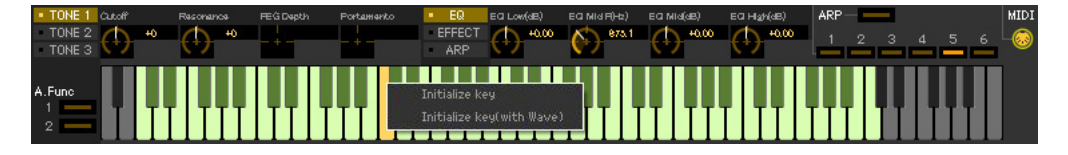

# <span id="page-30-0"></span>**Bedienungsgrundlagen**

Dieser Abschnitt behandelt die Bedienung der wichtigsten Funktionen in MOX6/MOX8 Editor.

# **Eine Voice benennen**

Sie können für die bearbeitete Voice im VOICE-LIBRARY-Fenster, im GENERAL-Fenster (Part Common General) sowie im Store-Fenster (Speichern) einen Namen Ihrer Wahl vergeben.

Wählen Sie im VOICE-LIBRARY-Fenster [\(Seite 14](#page-13-0)) eine User-Voice oder Mixing-Voice aus, und klicken Sie dann auf die ausgewählte Voice, so dass Sie den Namen bearbeiten können. Wenn Sie nach Eingabe des Voice-Namens die <Enter>-Taste drücken oder den Cursor auf einen anderen Parameter bewegen, wird der eingegebene Name übernommen; mit <Esc> bleibt der bisherige Name erhalten.

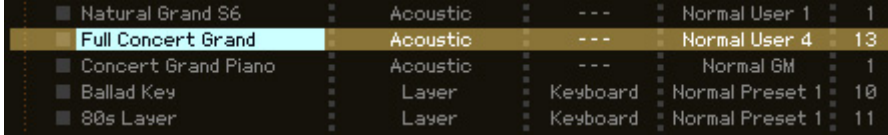

Im GENERAL-Fenster (siehe unten) und im Store-Fenster ([Seite 43\)](#page-42-0) bewegen Sie den Cursor in das Textfeld "Voice Name" oben im Fenster, und geben Sie dann den gewünschten Namen dort ein. Wenn Sie nach der Eingabe die <Enter>-Taste drücken oder den Cursor auf einen anderen Parameter bewegen, wird der eingegebene Name übernommen.

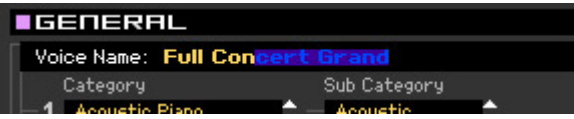

# **Nach einem Voice-/Arpeggio-Typ suchen**

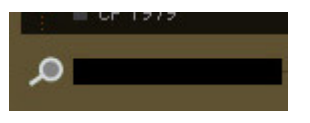

Sie können im VOICE-LIBRARY-Fenster [\(Seite 14](#page-13-0)) und im ARP-LIBRARY-Fenster nach einer gewünschten Voice und einem gewünschten Arpeggio-Typ suchen, indem Sie einfach einen Suchbegriff in das Textfeld unten im betreffenden Fenster eingeben. Die Suchfunktion steht auch im Import-Fenster zur Verfügung ([Seite 33\)](#page-32-1).

# **Einen Zahlenwert eingeben**

# $127$

Wenn Sie auf ein Wertefeld wie das vorstehend gezeigte doppelklicken, können Sie das Wertefeld bearbeiten und einen Zahlenwert direkt mit den Zifferntasten eingeben. Wenn Sie nach der Eingabe die <Enter>-Taste drücken oder den Cursor auf einen anderen Parameter bewegen, wird der eingegebene Wert übernommen; mit <Esc> bleibt der bisherige Wert erhalten. Sie können den Wert auch mit den Cursortasten oder den <Bildauf>/<Bild-ab>-Tasten bearbeiten, nachdem Sie auf dieses Feld geklickt haben.

Um unter Windows den Wert auf dessen Voreinstellung zu stellen, halten Sie die <Strg>-Taste gedrückt und klicken Sie gleichzeitig auf das Wertefeld. Um unter Mac OS den Wert auf dessen Voreinstellung zu stellen, halten Sie die Befehl-Taste gedrückt und klicken Sie gleichzeitig auf das Wertefeld.

Bei bestimmten Parametern kann der Wert nur mit der Maus verändert werden und nicht durch Direkteingabe per **HINWEIS**Zifferntasten.

# **Einen Wert auswählen**

### **EREV-X Hall**

Wenn Sie in ein Wertefeld wie das vorstehend angezeigte klicken, erscheint eine Werteliste, aus der Sie den gewünschten Wert auswählen können. Sie können den Wert auch auswählen, indem Sie auf den Pfeil am rechten Ende der Werteliste klicken.

# **Einen Drehregler verwenden**

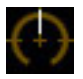

Wenn Sie einen Drehregler wie den vorstehend gezeigten ziehen oder auf ihn klicken, ändert sich der Wert des entsprechenden Parameters. Nach dem Klicken auf den Drehregler können Sie den Wert auch mit den Cursortasten oder den <Bild-auf>/<Bild-ab>-Tasten bearbeiten. Wenn Sie den Wert feineinstellen möchten, ziehen Sie die Maus bei gehaltener <Shift>-Taste.

Die genaue Bedienungsweise des Drehreglers wird durch die Einstellungen der Parameter Knob Guide und Knob Mouse Control im Setup-Fenster [\(Seite 35\)](#page-34-0) festgelegt. Um unter Windows den Wert auf dessen Voreinstellung zu stellen, halten Sie die <Strg>-Taste gedrückt und klicken Sie gleichzeitig auf den Drehregler. Um unter Mac OS den Wert auf dessen Voreinstellung zu stellen, halten Sie die Befehlstaste fest und klicken Sie auf den Drehregler.

# <span id="page-31-0"></span>**Einen Schieberegler verwenden**

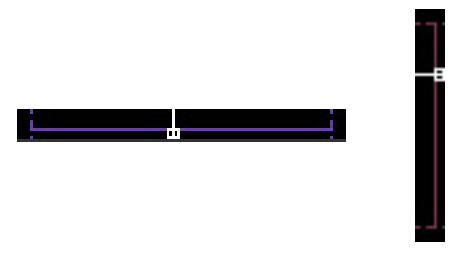

Wenn Sie einen Schieberegler wie den vorstehend gezeigten ziehen oder auf ihn klicken, ändert sich der Wert des entsprechenden Parameters. Nach dem Klicken auf den Drehregler können Sie den Wert auch mit den Cursortasten oder den <Bild-auf>/<Bild-ab>-Tasten bearbeiten. Wenn Sie den Wert feineinstellen möchten, ziehen Sie die Maus bei gehaltener <Shift>-Taste.

Die genaue Bedienungsweise des Schiebereglers wird durch die Einstellung des Parameters Slider Mouse Control im Setup-Fenster [\(Seite 35\)](#page-34-0) festgelegt. Um unter Windows den Wert auf dessen Voreinstellung zu stellen, halten Sie die <Strg>-Taste gedrückt und klicken Sie gleichzeitig auf den Schieberegler. Um unter Mac OS den Wert auf dessen Voreinstellung zu stellen, halten Sie die Befehl-Taste gedrückt und klicken Sie gleichzeitig auf den Schieberegler.

# **Ein Diagramm verwenden**

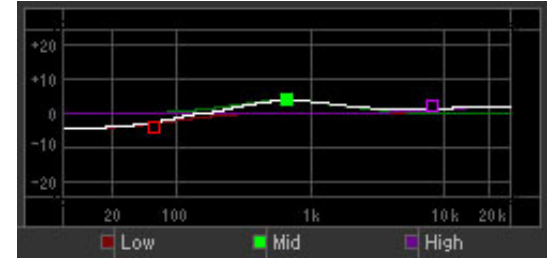

Wenn Sie ein Kästchen in einem Diagramm (wie vorstehend gezeigt) ziehen, ändert sich der Wert des entsprechenden Parameters.

Um unter Windows den Wert auf dessen Voreinstellung zu stellen, halten Sie die <Strg>-Taste gedrückt und klicken Sie gleichzeitig auf das Kästchen im Diagramm. Um das gesamte Diagramm und dessen Werte auf die Voreinstellung zurückzusetzen, halten Sie die <Strg>-Taste gedrückt und klicken Sie auf einen beliebigen Bereich des Diagramms (nicht direkt auf die Kästchen). Um unter Mac OS den Wert auf dessen Voreinstellung zu stellen, halten Sie die Befehlstaste fest und klicken Sie auf das Kästchen im Grafikfeld. Um das gesamte Diagramm und dessen Werte auf die Voreinstellung zurückzusetzen, halten Sie die Befehl-Taste gedrückt, und klicken Sie auf einen beliebigen Bereich des Diagramms (nicht direkt auf die Kästchen).

# <span id="page-32-0"></span>**Menü**

# **[File]-Menü (Datei)**

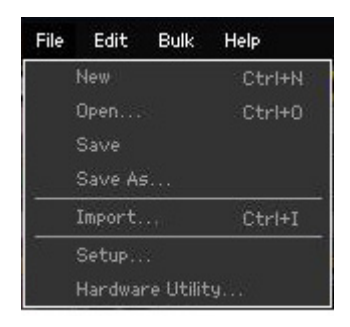

# **New (Neu)**

Erzeugt und öffnet eine neue Datei mit vorgegebenem Mixing-Setup und Voice-Daten.

# **Open… (Öffnen…)**

Öffnet eine bereits gespeicherte Datei in MOX6/MOX8 Editor.

### *HINWEIS*

**Im Gegensatz zu Dateien anderer Anwendungen wie Textverarbeitung usw. lässt sich in MOX6/MOX8 Editor nur jeweils eine Datei gleichzeitig öffnen und bearbeiten. Bevor Sie eine neue Datei öffnen, achten Sie darauf, die bearbeiteten Einstellungen als Datei zu speichern, um Datenverlust zu vermeiden.** 

# **Save (Speichern)**

Überschreibt die aktuelle Datei mit den gegenwärtigen Einstellungen.

# **Save As… (Speichern unter…)**

Speichert die aktuellen Einstellungen als MOX6/MOX8-Editor-Datei (.X4E) unter neuem oder anderem Namen.

# <span id="page-32-1"></span>**Import (Importieren)**

Importiert die Voice-Daten aus einer anderen MOX6/MOX8 Editor-Datei (.X4E) in die aktuelle Datei. Klicken Sie auf die File-Select-Taste (3), wählen Sie die Datei mit der/den gewünschten Voice(s) aus, so dass die Ordner der ausgewählten Datei als Liste der Quell-Voices erscheinen ( $\odot$ ), wählen Sie eine oder mehrere Voices oder einen oder mehrere Ordner in der Liste aus (<sup>3</sup>), wählen Sie einen Zielort in der Liste der Ziel-Voices ( $\bigcirc$ ) der aktuellen Datei aus, und klicken Sie dann auf [Import] ( $\bigcirc$ ), um den Import-Vorgang auszuführen.

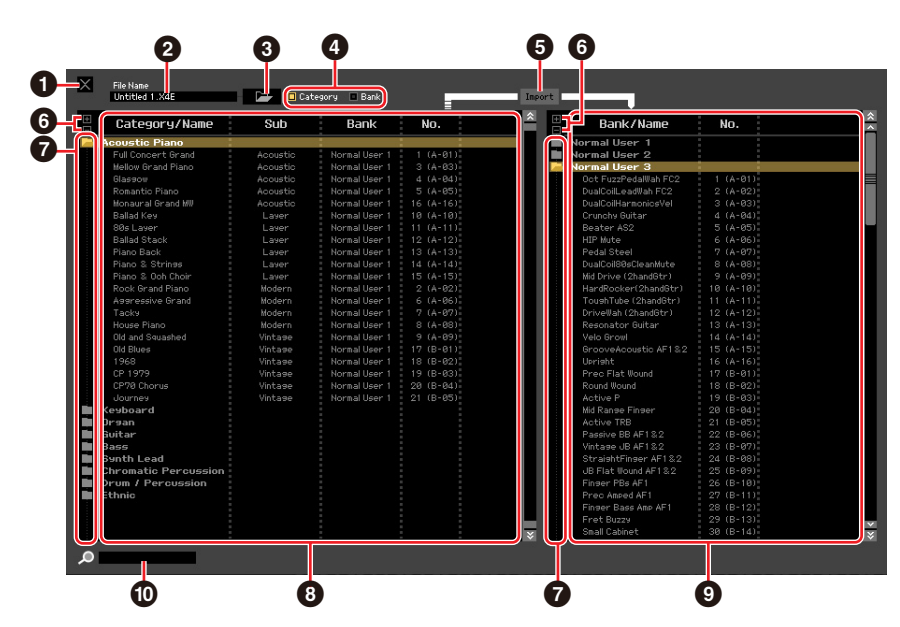

### 1 **[X]-Schaltfläche (Schließen)**

Klicken Sie hierauf, um dieses Fenster zu schließen, ohne einen Import durchzuführen.

### 2 **File Name (Dateiname)** (nur Anzeige)

Zeigt die aktuell ausgewählte Datei an.

### 3 **Schaltfläche zur Dateiauswahl**

Klicken Sie hierauf, um das Dialogfenster zur Dateiauswahl zu öffnen.

### 4 **[Category]/[Bank]-Kontrollkästchen**

Klicken Sie auf eines dieser Kästchen, um festzulegen, ob die in der Liste der Quell-Voices aufgeführten Voices (8) in Kategorien oder in Banken eingeteilt sein sollen.

### 5 **Schaltfläche [Import]**

Klicken Sie hierauf, um die in der Liste der Quell-Voices (<sup>3</sup>) ausgewählte(n) Voice(s) an den gewünschten Ort in der Liste der Ziel-Voices ( $\bullet$ ) zu importieren.

- Sie können auch Voice-Daten importieren, ohne diese Taste zu verwenden, indem Sie die gewünschte **HINWEIS** Voice oder einen Ordner von der Quell-Voice-Liste in die Ziel-Voice-Liste ziehen.
- Eine Normal-Voice kann nicht in die User-Drum-Voice-Bank importiert werden. Dementsprechend kann **HINWEIS** auch eine Drum-Voice nicht in die User-Normal-Voice-Bank importiert werden. Es können keine Voices in die Preset-Voice-Bank importiert werden.

# 6 **[+]/[–]-Schaltflächen**

Klicken Sie auf die [+]-Schaltfläche, um alle Ordner zu öffnen, so dass alle Voices in allen Ordnern angezeigt werden. Klicken Sie auf die [–]-Schaltfläche, um alle Ordner zu schließen.

### 7 **Ordnerschaltfläche (Bank oder Kategorie)**

Doppelklicken Sie hierauf, um den Ordner zu öffnen oder zu schließen.

### 8 **Quell-Voice-Liste**

Zeigt die zu importierenden Voices oder Ordner der ausgewählten Datei an. Durch Rechtsklick (Windows) bzw. <Control>-Klick (Mac) auf diesen Bereich und Auswählen eines Menüpunkts können Sie die folgenden Funktionen ausführen.

- Öffnen/Schließen aller Ordner
- Festlegen, ob die hier aufgelisteten Voices nach Kategorieordnern oder Bankenordnern eingeteilt werden

### 9 **Ziel-Voice-Liste**

Zeigt die Voices oder Ordner an, die momentan in MOX6/MOX8 Editor bearbeitet werden.

Durch Rechtsklick (Windows) bzw. <Control>-Klick (Mac) auf diesen Bereich und Auswählen eines **HINWEIS**Menüpunkts können Sie alle Ordner öffnen oder schließen.

### ) **Suchfeld**

Sie können in der Liste der Quell-Voices (8) nach der gewünschten Voice suchen, indem Sie hier einen Suchbegriff eingeben.

# <span id="page-34-0"></span>**Setup**

Legt die Grundeinstellungen von MOX6/MOX8 Editor fest. Nach Einstellen der erforderlichen Parameter klicken Sie auf [OK], um diese Einstellungen auf MOX6/MOX8 Editor anzuwenden.

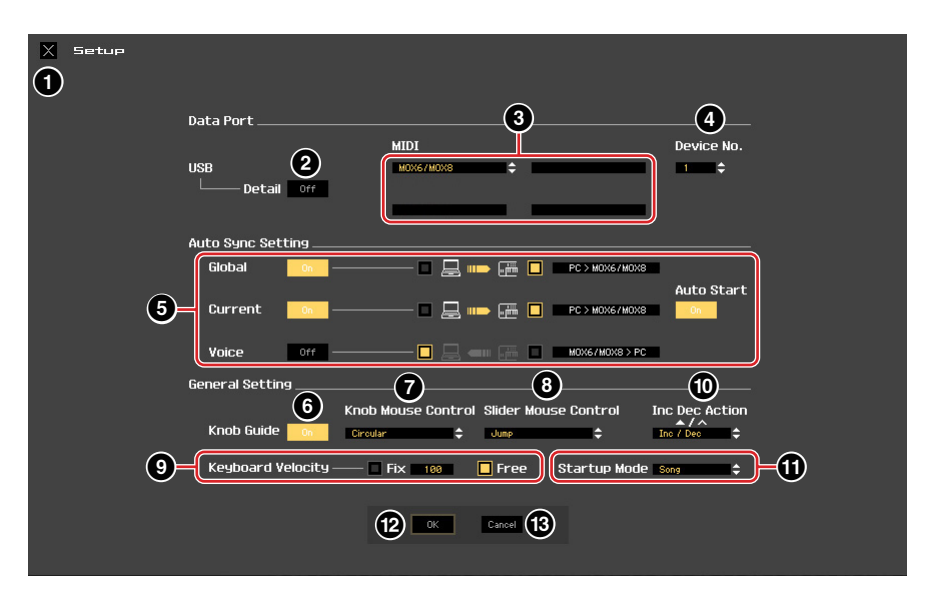

# 1 **[X]-Schaltfläche (Schließen)**

Klicken Sie hierauf, um dieses Fenster zu schließen, ohne die Einstellungen anzuwenden. Diese Schaltfläche entspricht der [Cancel]-Schaltfläche ( $\bullet$ ).

### 2 **[Detail]-Schalter**

Sie können detaillierte Einstellungen für Input Port und Output Port vornehmen, indem Sie diese Schaltfläche einschalten ("On"). Diese Einstellung ist notwendig, wenn der Port-Name eines angeschlossenen Computers geändert wird.

# <span id="page-34-1"></span>3 **MIDI**

Stellt den MIDI-Port für die Kommunikation zwischen MOX6/MOX8 Editor und MOX6/MOX8-Instrument ein. Wenn die [Detail]-Schaltfläche (2) ausgeschaltet ist ("Off"), wählen Sie in der Spalte oben links "Yamaha USB 0" oder "MOX6/MOX8". Wenn die [Detail]-Schaltfläche (<sup>2</sup>) eingeschaltet ist ("On"), wählen Sie für die MIDI-In-Einstellung "Port 4" und dann als MIDI-Out-Einstellungen "Port 1" und "Port 4".

- HINWEIS Wenn links neben der Port-Bezeichnung ein "!" erscheint (z. B. "! Yamaha USB IN 0"), zeigt dies an, dass der vorher verwendete Port nicht gefunden wurde oder dass einige Ports nicht richtig eingestellt sind. Überprüfen Sie die MIDI-Port-Einstellungen in der Host-Anwendung.
- Beachten Sie, dass Einstellungen der Host-Anwendung erforderlich sind, bevor Sie diese Einstellungen **HINWEIS** hier vornehmen.
- Achten Sie darauf, den Parameter MIDI IN/OUT im MIDI-Display des Utility-Modus des MOX6/MOX8- **HINWEIS**Instruments auf "USB" einzustellen.

### <span id="page-34-2"></span>4 **Device No.**

Stellen Sie die Gerätenummer auf denselben Wert, der im MIDI-Display im Utility-Modus des MOX6/MOX8 angegeben ist. Wenn die Gerätenummer am MOX6/MOX8 auf "All" eingestellt ist, stellen Sie hier Device No. auf "1".

# <span id="page-35-0"></span>5 **Auto Sync Setting**

In diesem Bereich können Sie festlegen, wie die Datensynchronisation zwischen MOX6/MOX8 Editor und dem MOX6/MOX8-Instrument ausgeführt wird, sobald von "OFFLINE" zu "ONLINE" gewechselt wird. Die eigentliche Datensynchronisation wird im Auto-Sync-Fenster ([Seite 47](#page-46-0)) ausgeführt, das unter bestimmten Bedingungen automatisch geöffnet wird, z. B. beim Klicken auf die [OFFLINE]-Schaltfläche, Starten von MOX6/MOX8 Editor und Öffnen einer neuen Datei in der Editor-Software.

### **Global**

Legt fest, ob die globalen Daten (siehe [Seite 4\)](#page-3-0) synchronisiert werden und welche Daten (die von MOX6/MOX8 Editor oder die des MOX6/MOX8 selbst) mit den jeweils anderen synchronisiert werden.

### **Current**

Legt fest, ob die aktuellen Daten ("Current"; siehe [Seite 4\)](#page-3-0) synchronisiert werden und welche Daten (die von MOX6/MOX8 Editor oder die des MOX6/MOX8 selbst) mit den jeweils anderen synchronisiert werden.

### **Voices**

Legt fest, ob die Voice-Daten (siehe [Seite 4\)](#page-3-0) synchronisiert werden und welche Daten (die von MOX6/ MOX8 Editor oder die des MOX6/MOX8 selbst) mit den jeweils anderen synchronisiert werden.

### <span id="page-35-1"></span>**Auto Start**

Wenn dies eingeschaltet ist ("On") und einer der folgenden Vorgänge wird ausgeführt, wird die Synchronisation automatisch gestartet, sobald das Auto-Sync-Fenster geöffnet wird.

- Wenn Sie auf "OFFLINE" klicken, nachdem Sie den Parameter MIDI IN/OUT im Utility-Modus des MOX6/ MOX8 sowie die MIDI-Ports am Computer richtig eingestellt und eine funktionierende Verbindung hergestellt haben.
- Wenn die Verbindungen von MOX6/MOX8 und Computer korrigiert werden, nachdem die Einstellungen von MOX6/MOX8 und Computer korrigiert wurden.
- Wenn die Einstellungen von MOX6/MOX8 und Computer korrigiert werden, nachdem die Geräte neu miteinander verbunden wurden.
- Wenn die Einstellungen von MOX6/MOX8 und Computer korrigiert werden, nachdem MOX6/MOX8 Editor korrekt gestartet wurde.

Die hier eingestellten Parameter gelten auch für die gleichnamigen Parameter im Auto-Sync-Fenster. **HINWEIS**

### *HINWEIS*

Wenn der Parameter Auto Start eingeschaltet ist ("On"), wird die Datensynchronisation unter bestimmten **Bedingungen [\(Seite 47](#page-46-0)) automatisch ausgeführt, z. B. beim Klicken auf die [OFFLINE]-Schaltfläche, Starten der Editor-Software und Öffnen einer neuen Datei in der Editor-Software. Beachten Sie, dass hierdurch unerwarteter Datenverlust in MOX6/MOX8 Editor oder am MOX6/MOX8 selbst auftreten kann, da die neuen Daten bei der Datensynchronisation automatisch die alten Daten überschreiben. Denken Sie daran, wichtige Daten zu speichern, bevor Sie MOX6/MOX8 Editor verwenden.** 

### 6 **Knob Guide**

Bestimmt, ob der Knob Guide (große Einstellfläche für Drehregler) erscheinen soll, wenn Sie einen Drehregler einstellen. Wenn eingeschaltet, wird die Kreisfläche des Drehreglers vergrößert (wie angezeigt), so dass es viel leichter ist, den zugehörigen Parameter des Reglers einzustellen.

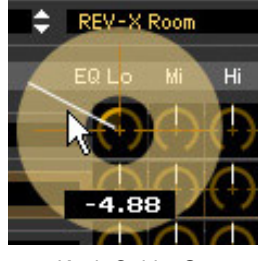

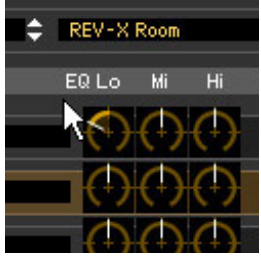

Knob Guide: On Knob Guide: Off

# 7 **Knob Mouse Control**

Bestimmt, wie der rechts abgebildete Drehregler auf Ihre Mausbewegungen reagieren soll.

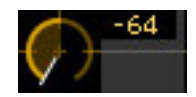

### **Circular**

Wenn dies ausgewählt ist, können Sie zu einem bestimmten Wert springen, indem Sie auf einen Punkt in der Drehregler-Einstellfläche klicken. Sie können den Wert auch verändern, indem Sie die Maus auf einer Kreisbahn bewegen – genau wie beim Drehen eines echten Drehreglers.

### **Relative Circular**

Wenn dies ausgewählt ist, können Sie den Wert verändern, indem Sie die Maus auf einer Kreisbahn bewegen – genau wie beim Drehen eines echten Drehreglers.

### **Linear**

Wenn dies ausgewählt ist, können Sie den Wert verändern, indem Sie auf einen Punkt in der Drehregler-Einstellfläche klicken (der Mauszeiger verschwindet) und diesen vertikal oder horizontal verschieben – genau wie beim Betätigen eines Schiebereglers.

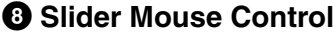

Bestimmt, wie der rechts abgebildete Schieberegler auf Ihre Mausbewegungen reagieren soll.

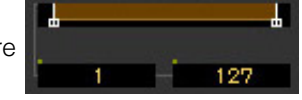

### **Jump**

Wenn dies ausgewählt ist, springt durch Klicken auf einen Punkt innerhalb des Schiebereglers der Schieberegler-Zeiger auf diesen Punkt.

### **Touch**

Wenn dies ausgewählt ist, können Sie den Wert durch horizontales Ziehen und Verschieben des Schieberegler-Zeigers verändern – genau wie beim Betätigen eines echten Schiebereglers. Das Klicken auf einen Punktes innerhalb des Schiebereglers (nicht auf die orangefarbenen Zeiger) hat keine Auswirkung.

### **Ramp**

Wenn dies ausgewählt ist, springt durch Klicken auf einen Punkt innerhalb des Schiebereglers (nicht auf die orangefarbenen Zeiger) der nächstliegende Zeiger auf diesen Punkt. Durch Verschieben des Punktes innerhalb des Schiebereglers bewegt sich der Zeiger entsprechend.

### **Relative**

Wenn dies ausgewählt ist, können Sie den Wert durch horizontales Ziehen und Verschieben eines beliebigen Punktes innerhalb des Schiebereglers verändern (der Mauszeiger verschwindet).

### <span id="page-36-0"></span>9 **Keyboard Velocity**

Legt den Velocity-Wert fest, der erzeugt wird, wenn Sie auf eine Taste der virtuellen Tastatur unten im Editor-Fenster klicken. Wenn "Fix" (fest) eingeschaltet wird, erzeugt jedes Klicken auf eine Taste immer denjenigen Velocity-Wert, der im Kästchen neben "Fix" eingetragen wurde. Wenn "Free" (frei) eingeschaltet ist, hängt der erzeugte Velocity-Wert von der Klickposition ab. Je weiter unten auf der Tastaturabbildung Sie auf die Taste klicken, desto höher ist die Velocity.

# ) **Inc/Dec Action**

Bestimmt die Funktionsweise der dreieckigen Schaltflächen ( $\left[\blacktriangle\right]/[\blacktriangledown]\right/\left[\wedge\right]/[\blacktriangledown]$ ) neben den Parameterfeldern (siehe nachstehende Abbildungen).

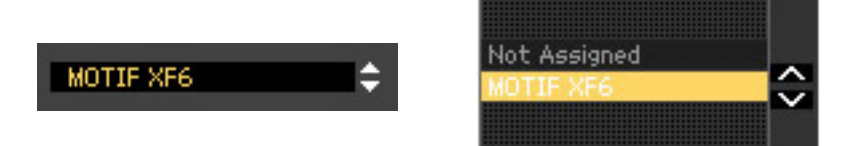

### **Inc/Inc:**

Wenn dieser Eintrag ausgewählt ist, wird durch Klicken auf die [A]-Schaltfläche der Wert um 1 erhöht und durch Klicken auf die [A]-Schaltfläche der Cursor um einen Eintrag nach unten bewegt.

### **Inc/Dec:**

Wenn dieser Eintrag ausgewählt ist, wird durch Klicken auf die [ $\blacktriangle$ ]-Schaltfläche der Wert um 1 erhöht und durch Klicken auf die [A]-Schaltfläche der Cursor um einen Eintrag nach oben bewegt.

### **Dec/Inc:**

Wenn dieser Eintrag ausgewählt ist, wird durch Klicken auf die [ $\triangle$ ]-Schaltfläche der Wert um 1 verringert und durch Klicken auf die [A]-Schaltfläche der Cursor um einen Eintrag nach unten bewegt.

### **Dec/Dec:**

Wenn dieser Eintrag ausgewählt ist, wird durch Klicken auf die [ $\triangle$ ]-Schaltfläche der Wert um 1 verringert und durch Klicken auf die [A]-Schaltfläche der Cursor um einen Eintrag nach oben bewegt.

### $\mathbf 0$  Startup Mode

In diesem Bereich können Sie den Startup-Modus für den Start von MOX6/MOX8 Editor einstellen.

### **Voices**

Der Editor startet im Voice-Modus.

### **Pattern**

Der Editor startet im Pattern-Modus.

### **Song**

Der Editor startet im Song-Modus.

# @ **[OK]-Schaltfläche**

Klicken Sie hierauf, um die Einstellungen auf MOX6/MOX8 Editor anzuwenden und das Setup-Fenster zu schließen.

# $\bigcirc$  [Cancel]-Schaltfläche

Klicken Sie hierauf, um das Fenster zu schließen, ohne die Änderungen auf MOX6/MOX8 Editor anzuwenden.

# **Hardware Utility**

In dem durch Auswählen dieses Menüpunkts aufgerufenen HARDWARE-UTILITY-Fenster können Sie die Parameter des Utility-Modus des MOX6/MOX8 einstellen. Die Bearbeitung eines Parameters in diesem Fenster beeinflusst den gleichnamigen Parameter am MOX6/MOX8-Instrument. Klicken Sie, nachdem Sie die Einstellungen vorgenommen haben, auf die [Store]-Schaltfläche unten in diesem Fenster, um die Einstellungen als globale Daten zu speichern.

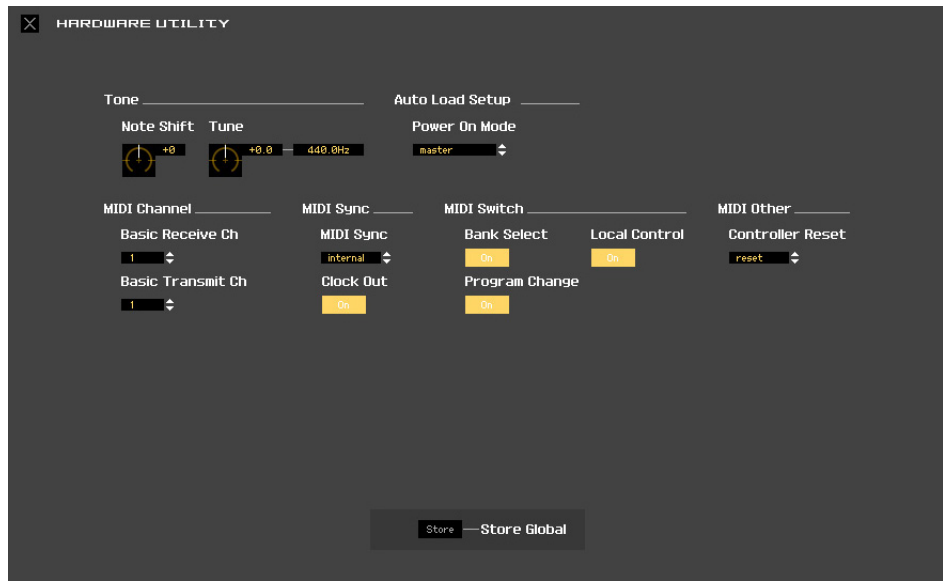

# **[Edit]-Menü (Bearbeiten)**

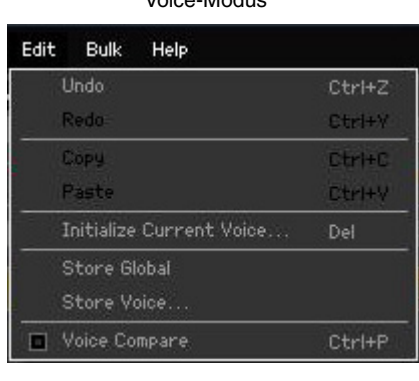

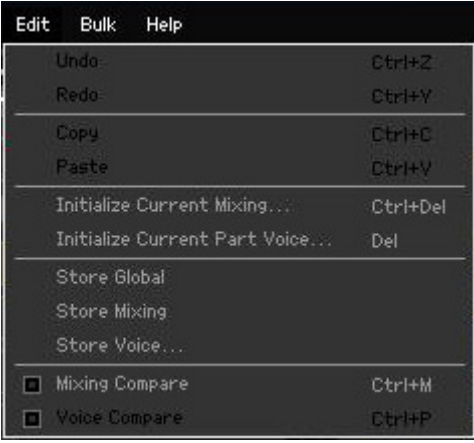

Song- oder Pattern-Modus

# **Undo (Rückgängig machen)**

Verwirft die durch den letzten Bedienungsschritt vorgenommenen Änderungen. Der [Undo]-Menüpunkt kann je nach dem zuletzt bearbeiteten Parameter eventuell nicht ausgewählt werden.

# **Redo (Wiederherstellen)**

Redo steht nur nach einem Undo-Vorgang zur Verfügung. Mit Redo können Sie die durch Undo verworfenen Änderungen wiederherstellen.

# **Copy (Kopieren)**

Kopiert die ausgewählten Elemente, beispielsweise die Zeichen des Voice-Namens im Textfeld, die Voice(s) im VOICE-LIBRARY-Fenster oder das gesamte Part-Setup, in die Zwischenablage.

# **Paste (Einfügen)**

Fügt die Voice(s), die Part-Einstellungen sowie die Zeichen des Voice-Namens im Textfeld aus der Zwischenablage an der angegebenen Position ein.

# **Initialize Current Voice (im Voice-Modus)/Initialize Current Part Voice (im Song- oder**

# **Pattern-Modus)**

Wählen Sie im Voice-Modus den Eintrag [Initialize Current Voice] aus dem [Edit]-Menü, um das Initialize-Current-Voice-Fenster aufzurufen, in dem Sie durch Klicken auf [Start] die aktuelle Voice initialisieren können. Wählen Sie im Song- oder Pattern-Modus den Eintrag [Initialize Current Part Voice] aus dem [Edit]-Menü, um das Initialize-Current-Part-Fenster aufzurufen, in dem Sie durch Klicken auf [Start] den aktuellen Part initialisieren können.

### **Wenn eine Normal-Voice bearbeitet wird:**

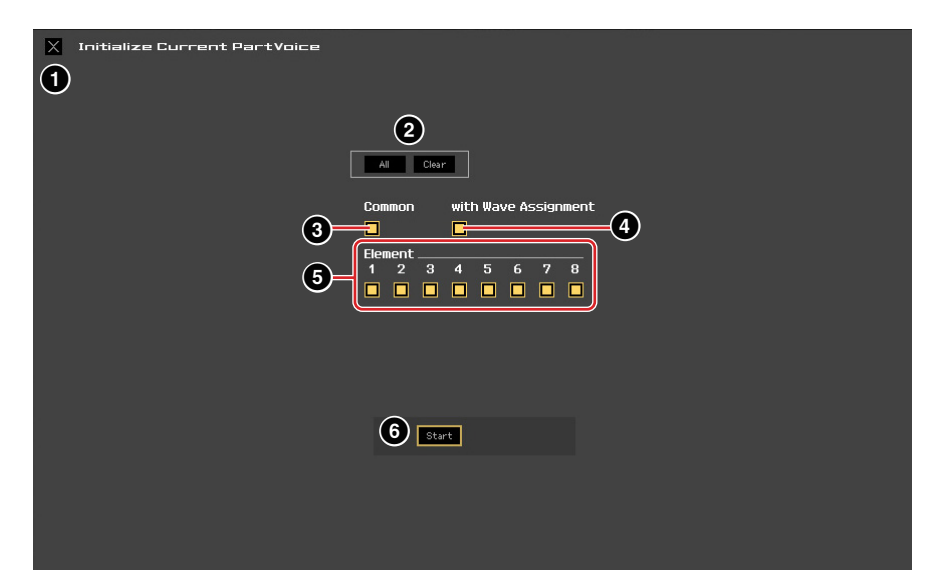

### **Wenn eine Drum-Voice bearbeitet wird:**

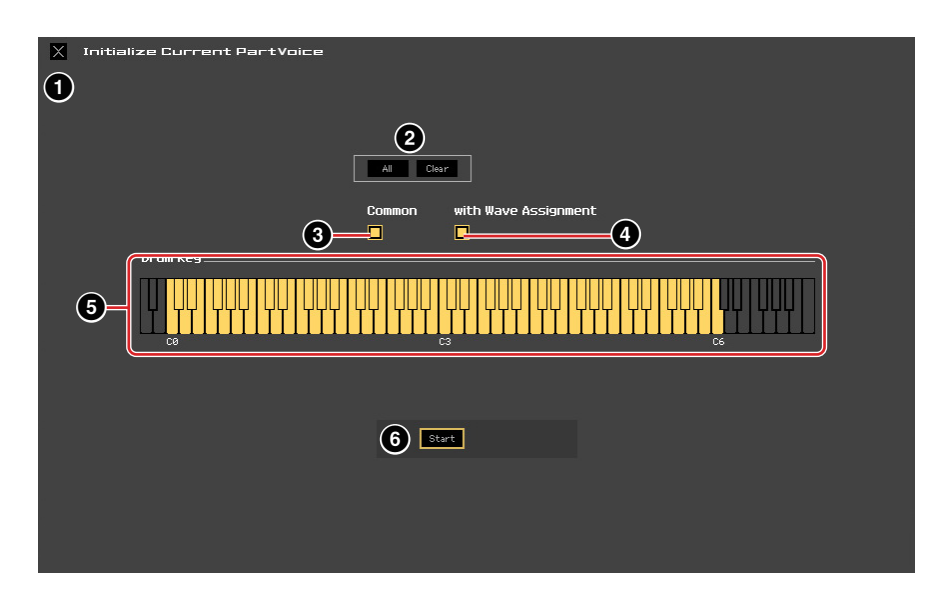

# 1 **[X]-Schaltfläche (Schließen)**

Klicken Sie hierauf, um dieses Fenster zu schließen, ohne die Initialisierung durchzuführen.

# 2 **[All]/[Clear]-Schaltfläche**

Durch Klicken auf [All] werden alle Kontrollkästchen in diesem Fenster eingeschaltet; mit [Clear] werden alle ausgeschaltet.

### 3 **[Common]-Kontrollkästchen**

Wenn dieses Kästchen eingeschaltet ist, werden durch Klicken auf [Start] die Einstellungen sämtlicher Common-Parameter initialisiert (Voice-Common-Parameter, wenn die Editor-Software auf den Voice-Modus eingestellt ist, oder Part-Common-Parameter, wenn die Editor-Software auf den Song- oder Pattern-Modus eingestellt ist).

### 4 **with Wave Assignment (mit Waveform-Zuordnung)**

Wenn dies eingeschaltet ist, werden durch Klicken auf [Start] die Waveform-Zuordnungen aller Elemente der aktuellen Voice initialisiert.

### 5 **Element-Kontrollkästchen [1]–[8] oder Drum-Key-Kontrollkästchen C0–C6**

Wenn eine Normal-Voice bearbeitet wird, werden durch Klicken auf [Start] die Einstellungen aller Parameter der hier eingeschalteten Elemente initialisiert. Wenn eine Drum-Voice bearbeitet wird, werden durch Klicken auf [Start] die Einstellungen aller Parameter der hier eingeschalteten Drum-Keys initialisiert.

# 6 **[Start]-Schaltfläche**

Nachdem Sie die Einstellungen vorgenommen haben, klicken Sie auf [Start], um die Parametereinstellungen zu initialisieren und das Fenster zu schließen.

# **Initialize Current Mixing (nur im Song- oder Pattern-Modus)**

Wählen Sie diesen Menüpunkt aus, um das Initialize-Current-Part-Voice-Fenster aufzurufen, stellen Sie die Parameter wie erforderlich ein, und klicken Sie dann auf [Start], um die dem aktuellen Part zugewiesene Voice zu initialisieren.

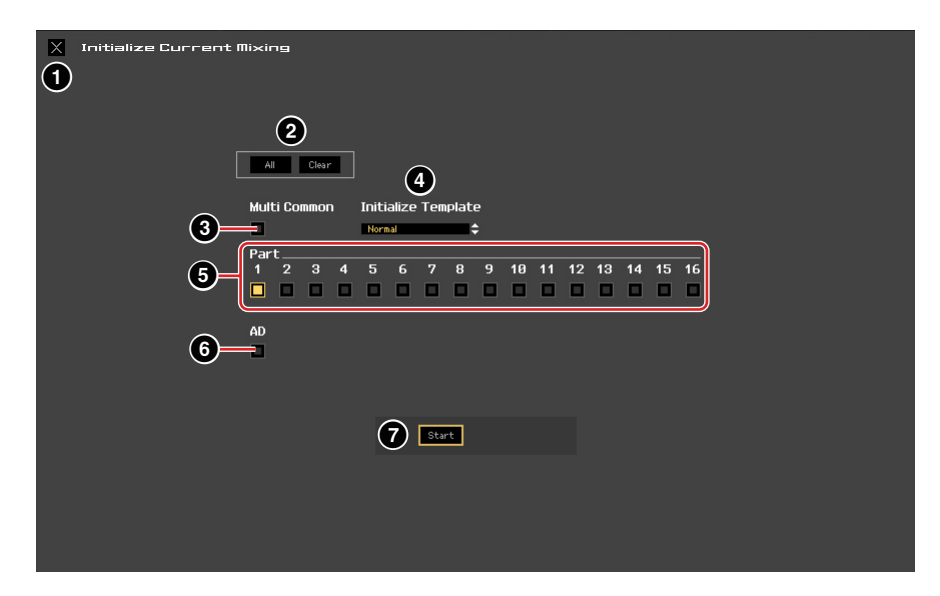

### 1 **[X]-Schaltfläche (Schließen)**

Klicken Sie hierauf, um dieses Fenster zu schließen, ohne die Initialisierung durchzuführen.

### 2 **[All]/[Clear]-Schaltfläche**

Durch Klicken auf [All] werden alle Kontrollkästchen in diesem Fenster eingeschaltet; mit [Clear] werden alle ausgeschaltet.

### 3 **[Multi Common]-Kontrollkästchen**

Wenn dies eingeschaltet ist, werden durch Klicken auf [Start] die Einstellungen aller Multi-Common-Parameter initialisiert.

### 4 **Initialize Template (Vorlage initialisieren)**

Die folgende Vorlagen stehen für die Initialisierung zur Verfügung.

### **Normal:**

Wenn dies ausgewählt ist, werden durch Klicken auf [Start] die Editor-Einstellungen auf die normalen Voreinstellungen gebracht.

### **GM:**

Wenn dies ausgewählt ist, werden durch Anklicken von [Start] die Editor-Einstellungen so initialisiert, dass der MOX6/MOX8 als GM-Klangerzeuger verwendet werden kann.

### 5 **Part-Kontrollkästchen [1]–[16]**

Durch Klicken auf [Start] werden die Einstellungen aller Parameter der hier eingeschalteten Parts initialisiert.

# 6 **[AD]-Kontrollkästchen**

Wenn diese Kontrollkästchen aktiviert ist, werden durch Anklicken von [Start] die Einstellungen aller Parameter des AD-Parts initialisiert.

### 7 **[Start]-Schaltfläche**

Nachdem Sie die Einstellungen vorgenommen haben, klicken Sie auf [Start], um die Mixing-Einstellungen zu initialisieren und das Fenster zu schließen.

# <span id="page-42-1"></span>**Store Global (Globale Einstellungen speichern)**

Durch einfaches Auswählen dieses Menüpunkts werden die globalen Einstellungen gespeichert. Die globalen Einstellungen werden nur im internen Speicher des MOX6/MOX8-Instruments gespeichert.

### <span id="page-42-0"></span>**Store Voice (Voice speichern)**

In dem über diesen Menüpunkt aufgerufenen Fenster können Sie die bearbeitete Voice speichern. Die aktuelle Voice wird im Voice-Modus gespeichert; die dem aktuellen Part zugewiesene Voice hingegen im Song- oder Pattern-Modus. Wählen Sie den gewünschten Bank-Ordner aus ( $\bigcirc$ ), wählen Sie die Nummer der Ziel-Voice aus ( $\odot$ ), geben Sie einen Voice-Namen ein ( $\odot$ ), und klicken Sie dann auf die [Store]-Schaltfläche, um die Voice als User-Voice oder Mixing-Voice (nur im Song- oder Pattern-Modus verfügbar) zu speichern.

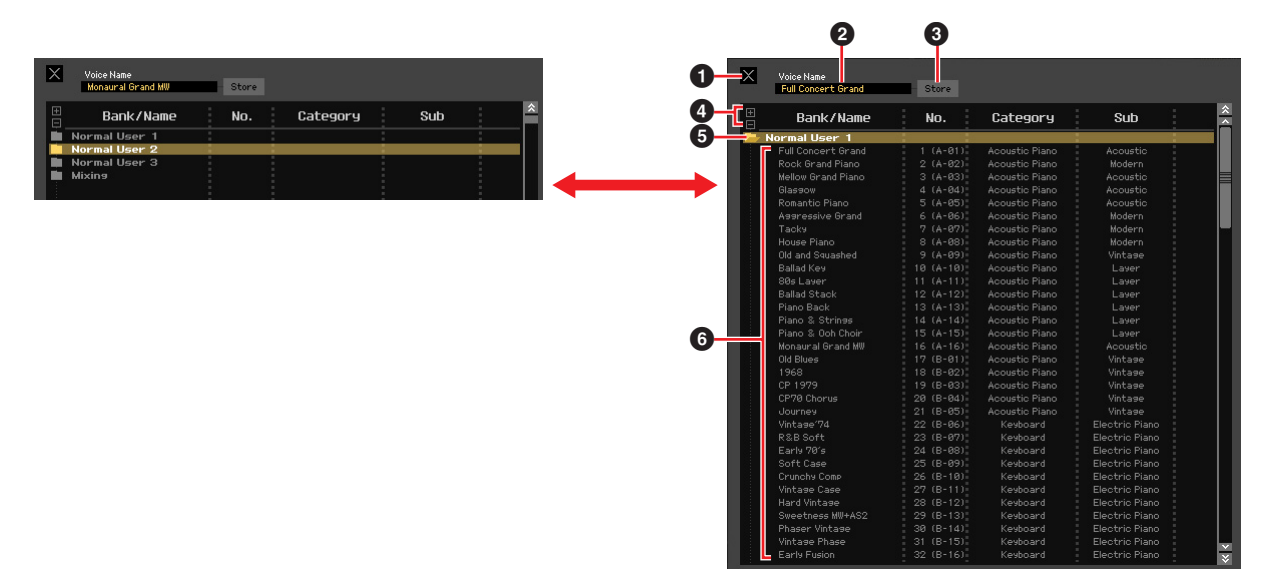

# 1 **[X]-Schaltfläche (Schließen)**

Klicken Sie hierauf, um dieses Fenster zu schließen, ohne den Store-Vorgang auszuführen.

### 2 **Voice Name**

Geben Sie einen eigenen Namen für die zu speichernde Voice ein.

### 3 **[Store]-Schaltfläche**

Klicken Sie hierauf, um die bearbeitete Voice unter der angegebenen Bank und Nummer zu speichern.

#### *HINWEIS*

**Wie die anderen Parameter werden die Voice-Daten mit dem MOX6/MOX8-Instrument synchronisiert, wenn ONLINE ([Seite 12\)](#page-11-1) angezeigt wird. Dies bedeutet, dass durch Klicken auf [Store] in diesem Fenster die bearbeitete Voice auch in der entsprechenden Bank des internen Speichers des MOX6/MOX8-Instruments abgelegt wird. Achten Sie darauf, dass dabei keine wichtigen Daten überschrieben werden.**

# 4 **[+]/[–]-Schaltflächen**

Durch Klicken auf [+] öffnen Sie alle Bankenordner, mit [–] schließen Sie sie.

### 5 **Bank-Ordner**

Dieser Bereich zeigt die folgenden Banken an, in denen Sie die bearbeitete Voice speichern können.

- Normal User 1
- Normal User 2
- Normal User 3
- Drum User
- Mixing

Durch Klicken auf einen Bankenordner öffnet sich dieser und alle in dieser Bank gespeicherten Voices erscheinen wie vorstehend abgebildet (von der Abbildung links zur Abbildung rechts). Wenn Sie erneut auf den Bankenordner klicken, schließt er sich wie vorstehend abgebildet (von der Abbildung rechts zur Abbildung links).

Beachten Sie, dass je nach dem aktuellen Modus und Voice-Typ andere Banken angezeigt werden. Die Mixing-Bank wird nur im Song- oder Pattern-Modus angezeigt. Die Drum-User-Bank wird nur angezeigt, wenn eine Drum-Voice ausgewählt ist (im Voice-Modus) oder dem aktuellen Part eine Drum-Voice zugeordnet ist (im Song- oder Pattern-Modus). In gleicher Weise werden die Normal-User-Bank und die Mixing-Bank nur angezeigt, wenn eine Normal-Voice ausgewählt ist (im Voice-Modus) oder dem aktuellen Part eine Normal-Voice zugeordnet ist (im Song- oder Pattern-Modus).

# 6 **Voices**

Die Voices der ausgewählten Bank werden aufgelistet. Bevor Sie auf die [Store]-Schaltfläche klicken, müssen Sie hier die Nummer der Ziel-Voice angeben. Durch Rechtsklicken (Windows) / <Control>-Klick (Mac) auf diesen Bereich erscheinen die Menüpunkte "All Open" und "All Close" (alle öffnen/alle schließen), mit denen Sie alle Bankenordner öffnen und schließen können.

### <span id="page-43-0"></span>**Store Mixing (Mixing speichern; nur im Song- oder Pattern-Modus)**

Durch einfaches Auswählen dieses Menüs werden die Mixing-Einstellungen im Song- oder Pattern-Modus gespeichert. Die Mixing-Einstellungen werden im internen Speicher des MOX6/MOX8-Instruments gespeichert (und überschreiben die Mixing-Einstellungen des momentan ausgewählten Songs oder Patterns).

### **Voice Compare (Voice vergleichen)**

Mit diesem Menüpunkt können Sie zwischen der soeben bearbeiteten Voice und deren unbearbeitetem Originalzustand hin- und herschalten, um zu hören, wie Ihre Bearbeitung den Klang verändert hat. Wählen Sie "Voice Compare", um in den Voice-Compare-Modus zu wechseln. In diesem Modus können Sie den Klang der ursprünglichen Voice-Einstellungen hören; keiner der Parameter im Fenster lässt sich jetzt verändern. Wählen Sie "Voice Compare" erneut aus, um zur bearbeiteten Version zurückzukehren.

Der Status des MOX6/MOX8-Instruments bleibt auch dann erhalten, wenn Sie den Voice-Compare-Modus in **HINWEIS** MOX6/MOX8 Editor aufrufen.

### **Mixing Compare (Mixing vergleichen; nur im Song- oder Pattern-Modus)**

Mit diesem Menüpunkt können Sie zwischen dem soeben bearbeiteten Mixing und dessen unbearbeitetem Originalzustand hin- und herschalten, um zu hören, wie Ihre Bearbeitung den Klang verändert hat. Wählen Sie "Mixing Compare", um in den Mixing-Compare-Modus zu wechseln. In diesem Modus können Sie den Klang der ursprünglichen Mixing-Einstellungen hören; keiner der Parameter im Fenster lässt sich jetzt verändern. Wählen Sie "Mixing Compare" erneut aus, um zur bearbeiteten Version zurückzukehren.

Der Status des MOX6/MOX8-Instruments bleibt auch dann erhalten, wenn Sie den Mixing-Compare-Modus in **HINWEIS**MOX6/MOX8 Editor aufrufen.

# **[Bulk]-Menü (Massendaten)**

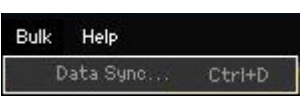

# **Data Sync (Datensynchronisation)**

Wählen Sie diesen Menüpunkt aus, um das Fenster Initialize Data Sync aufzurufen, stellen Sie die Parameter wie erforderlich ein, und klicken Sie dann auf [Start], um die angegebenen Daten von/zu MOX6/MOX8 Editor zum/vom MOX6/MOX8-Instrument zu übertragen.

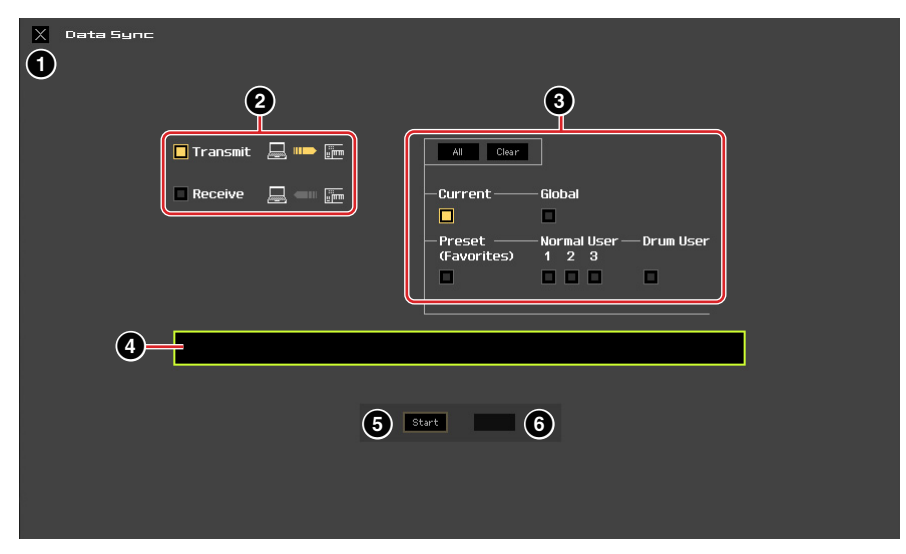

# 1 **[X]-Schaltfläche (Schließen)**

Klicken Sie hierauf, um dieses Fenster zu schließen, ohne die Datensynchronisation durchzuführen.

### 2 **[Transmit]/[Receive]-Kontrollkästchen (Senden/Empfangen)**

Legt fest, ob MOX6/MOX8 Editor Daten an den MOX6/MOX8 überträgt oder Daten vom MOX6/MOX8 empfängt.

### **[Transmit]-Kontrollkästchen:**

Wenn dies angekreuzt ist, werden durch Klicken auf die [Start]-Schaltfläche Daten von der Editor-Software an das Instrument gesendet.

### **[Receive]-Kontrollkästchen:**

Wenn dies angekreuzt ist, werden durch Klicken auf die [Start]-Schaltfläche Daten vom Instrument an die Editor-Software gesendet.

### 3 **Zu sendender/empfangender Datentyp**

Hier können Sie einstellen, welcher Datentyp gesendet oder empfangen werden soll. Durch Klicken auf die [All]-Schaltfläche werden alle Datentypen eingeschaltet; mit [Clear] werden alle Datentypen ausgeschaltet.

### **Current**

Schalten Sie dies ein und klicken Sie auf die [Start]-Schaltfläche, um die aktuellen Einstellungen (Current) zu senden oder zu empfangen.

### **Global**

Schalten Sie dies ein und klicken Sie auf die [Start]-Schaltfläche, um die globalen Einstellungen zu senden oder zu empfangen.

### **Preset (Favorites)**

Schalten Sie dies ein und klicken Sie auf die [Start]-Schaltfläche, um die Favoriten-Einstellungen der Preset-Voice(s) zu senden oder zu empfangen.

### **Normal User 1 – 3**

Schalten Sie dies ein, und klicken Sie auf die [Start]-Schaltfläche, um die Daten der Normal-User-Voice-Bank 1, 2 bzw. 3 zu senden oder zu empfangen.

### **Drum User**

Schalten Sie dies ein und klicken Sie auf die [Start]-Schaltfläche, um die Daten der Drum-User-Voice-Bank zu senden oder zu empfangen.

# <span id="page-45-0"></span>4 **Fortschrittsbalken**

Zeigt an, zu welchem Anteil die Daten bereits übertragen wurden.

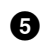

### 5 **[Start]-Schaltfläche**

Nachdem Sie alle Einstellungen vorgenommen haben, klicken Sie auf die [Start]-Schaltfläche, um die Datenübertragung tatsächlich durchzuführen.

### 6 **[Stop]-Schaltfläche**

Diese Schaltfläche ist nur verfügbar, während eine Übertragung läuft, und dient zum Abbrechen des Übertragungsvorgangs.

# **[Help]-Menü (Hilfe)**

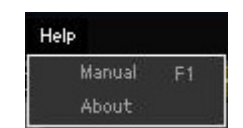

# **Manual (Anleitung)**

Durch Auswählen dieses Menüpunkts wird diese Anleitung im PDF-Format aufgerufen.

# **About (Info)**

Durch Auswählen dieses Menüpunkts werden Informationen wie die Versionsnummer von MOX6/MOX8 Editor abgerufen.

# <span id="page-46-0"></span>**Auto-Sync-Fenster**

In diesem Fenster können Sie den Status der Editor-Software von "OFFLINE" zu "ONLINE" umschalten. Während Sie einen Parameter in der Editor-Software bearbeiten, wird hierdurch der gleiche Parameter am MOX6/MOX8-Instrument geändert und umgekehrt, so lange der Online-Status gewählt ist. Sie können diese "Spiegelung" der Parameteränderungen zwischen den Geräten ausschalten, indem Sie in den Offline-Status umschalten. Das Auto-Sync-Fenster kann aufgerufen werden, indem Sie im Editor-Fenster auf "OFFLINE" klicken, wenn die Editor-Software im Offline-Status ist. Das Auto-Sync-Fenster wird außerdem unter folgenden Bedingungen automatisch aufgerufen (ohne dass Sie auf "OFFLINE" geklickt haben):

- Wenn Sie eine Datei öffnen.
- Wenn Sie durch Auswahl von "New" im File-Menü eine neue Datei anlegen.
- Wenn Sie im Online-Status der Editor-Software den Modus des Editors wechseln.
- Wenn Sie im Online-Status der Editor-Software den Modus am MOX6/MOX8-Instrument wechseln.
- Wenn die Verbindungen von MOX6/MOX8 und Computer korrigiert werden, nachdem die Einstellungen von MOX6/MOX8 und Computer korrigiert wurden.
- Wenn die Einstellungen von MOX6/MOX8 und Computer korrigiert werden, nachdem die Geräte neu miteinander verbunden wurden.
- Wenn der Auto-Start-Parameter im Auto-Sync-Fenster eingeschaltet wird, kann unter bestimmten Bedingungen die **HINWEIS** Datensynchronisation automatisch gestartet werden, sobald das Auto-Sync-Fenster geöffnet wird. Näheres siehe [Seite 36](#page-35-1).

Stellen Sie im Auto-Sync-Fenster den Daten-Port richtig ein, und klicken Sie dann auf die [Start]-Schaltfläche, um die Datensynchronisation zu starten. Sobald die Datensynchronisation beendet ist, wird das Auto-Sync-Fenster geschlossen, und die Anzeige OFFLINE wechselt automatisch zu ONLINE.

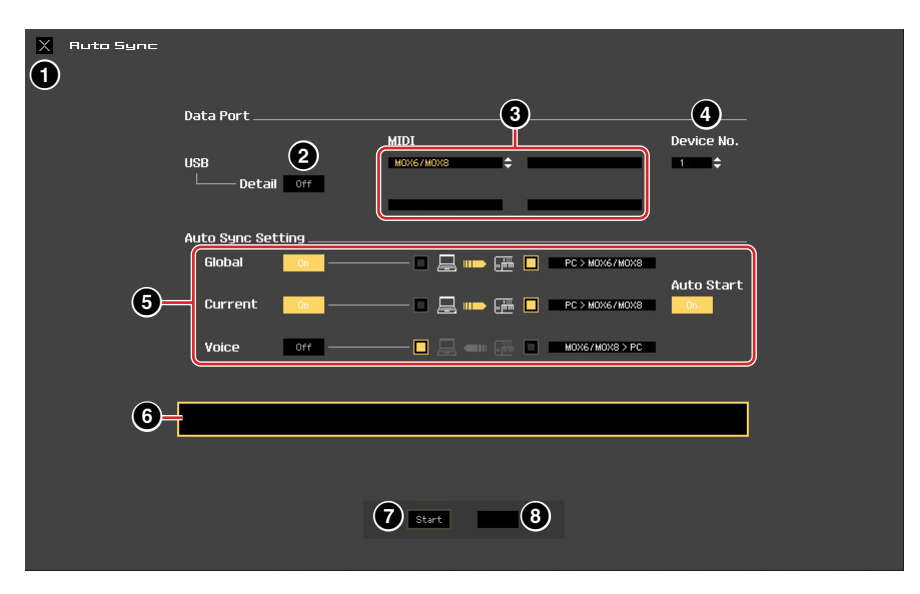

# 1 **[X]-Schaltfläche (Schließen)**

Klicken Sie hierauf, um dieses Fenster zu schließen, ohne die Datensynchronisation durchzuführen.

- 2 **[Detail]-Schaltfläche**
- 3 **Port**
- 4 **Device No.**

### 5 **Auto Sync Setting**

Diese Parameter sind identisch mit denen im Setup-Fenster. Siehe [Seite 35](#page-34-0).

# 6 **Fortschrittsbalken**

### 7 **[Start]-Schaltfläche**

### 8 **[Stop]-Schaltfläche**

Diese Parameter sind identisch mit denen im Data-Sync-Fenster. Siehe [Seite 46.](#page-45-0)

# <span id="page-47-0"></span>**Fehlerbehebung**

Im Falle von Fehlfunktionen wie beispielsweise fehlender Tonausgabe oder unnormalem Verhalten sollten Sie zunächst sicherstellen, dass alle Kabel richtig angeschlossen sind, bevor Sie sich mit den folgenden Fragen und Maßnahmen beschäftigen.

### **Der Klang ändert sich nicht, wenn die Dreh- oder Schieberegler verstellt werden.**

- Wird im Editor-Fenster "ONLINE" angezeigt?
- Leuchtet das Lämpchen links neben der "ONLINE"-Anzeige? Wenn diese nicht leuchtet, könnten die Kommunikationseinstellungen zwischen MOX6/MOX8 und einem Computer fehlerhaft sein. Prüfen Sie die MIDI-Port-Einstellung [\(Seite 35\)](#page-34-1) in MOX6/MOX8 Editor, die Einstellung des Parameters MIDI IN/OUT im MIDI-Display des Utility-Modus des MOX6/MOX8-Instruments
- oder die Kabelverbindung zwischen MOX6/MOX8 und Computer. • Prüfen Sie die Einstellungen bei MIDI Port und Device No. [\(Seite 35\)](#page-34-2).

### **Bulk-Daten werden nicht erfolgreich gesendet/empfangen.**

• Prüfen Sie die gleichen Punkte wie oben aufgeführt, z. B. "ONLINE"-Anzeige und MIDI-Port-Einstellungen.

### **Im Setup-Fenster wird nicht der richtige Port angezeigt.**

- Der MIDI-Port im Setup-Fenster kann aus den Ports ausgewählt werden, die in der Host-Anwendung angegeben sind. Überprüfen Sie die MIDI-Port-Einstellungen in Cubase.
- Wenn links neben der Port-Bezeichnung ein "!" erscheint (z. B. "! Yamaha USB IN 0-1"), zeigt dies an, dass der vorher verwendete Port nicht gefunden wurde oder dass einige Ports nicht richtig eingestellt sind. Überprüfen Sie die MIDI-Port-Einstellungen in der Host-Anwendung.

# Kann nicht auf ONLINE gestellt werden, oder "Port Open Error" wird angezeigt.

- Vergewissern Sie sich, dass der MOX6/MOX8 korrekt an den Computer angeschlossen ist und dass der MOX6/MOX8 eingeschaltet ist.
- Beenden Sie unter Windows alle Anwendungen, die möglicherweise den Port des MOX6/MOX8 verwenden. Wenn sich die Anwendungssoftware ohne Eingabe des Anwenders unerwartet schließt, starten Sie den Computer neu.

# "Time Out Error" oder "Communication Time Out Error" wird angezeigt.

• Diese Meldung erscheint, wenn der Computer keine Antwort vom MOX6/MOX8 erhält und ein anderer Fehler auftritt. Vergewissern Sie sich, dass die Parameter Receive Bulk und MIDI In/Out des MOX6/MOX8 im Utility-Display korrekt eingestellt sind. Dieses Display wird über [UTILITY]→ [F6] → [SF2] RcvBulk oder  $[UTILITY] \rightarrow [F6] \rightarrow [SF4]$  MIDI IN/OUT aufgerufen.

MOX6/MOX8 Editor kann ohne vorherige Ankündigung überarbeitet und aktualisiert werden. Näheres und neueste Informationen über die Editor-Software finden Sie unter folgendem URL: <http://www.yamahasynth.com/downloads/>